## **User's Manual**

P/N 068749-003

# Intermec Ethernet Adapter

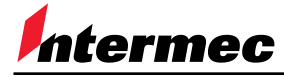

A **UNOVA** Company

Intermec Technologies Corporation 6001 36th Avenue West P.O. Box 4280 Everett, WA 98203-9280

U.S. service and technical support: 1.800.755.5505 U.S. media supplies ordering information: 1.800.227.9947

Canadian service and technical support: 1.800.688.7043 Canadian media supplies ordering information: 1.800.268.6936

Outside U.S. and Canada: Contact your local Intermec service supplier.

The information contained herein is proprietary and is provided solely for the purpose of allowing customers to operate and/or service Intermec manufactured equipment and is not to be released, reproduced, or used for any other purpose without written permission of Intermec.

Information and specifications in this manual are subject to change without notice.

 1998-1999 by Intermec Technologies Corporation All Rights Reserved

The word Intermec, the Intermec logo, JANUS, IRL, TRAKKER, Antares, Adara, Duratherm, EZBuilder, EasyCoder, Precision Print, PrintSet, Virtual Wedge, and CrossBar are either trademarks or registered trademarks of Intermec.

AIX, Apple, DEC, DOS, Ethernet, EtherTalk, HP, IBM, JetAdmin, Internet Explorer, LAN Manager, LAN Server, LANtastic, Macintosh, Microsoft, MVS, NDPS, Netscape, Novell NetWare, OS/2, OS/400, PostScript, SCO, UNIX, VM, VMS, VSE, Windows, AXIS NetPilot, and AXIS ThinServer are registered trademarks of the respective holders.

Throughout this manual, trademarked names may be used. Rather than put a trademark ( $\mathbb{N}$  or  $\mathbb{R}$ ) symbol in every occurrence of a trademarked name, we state that we are using the names only in an editorial fashion, and to the benefit of the trademark owner, with no intention of infringement.

#### **Manual Change Record**

This page records the changes to this manual. The manual was originally released as version 001.

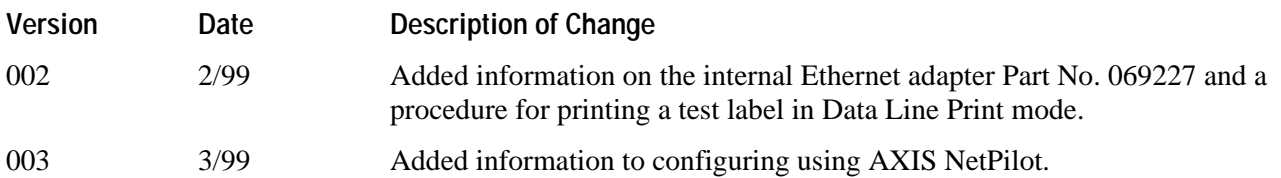

**Contents**

## **Contents**

#### **Before You Begin xi**

Warranty Information xi Safety Summary xi Warnings, Cautions, and Notes xii About This Manual xii

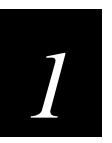

## **Introducing the Ethernet Adapter**

**Overview 1-3**

Physical Description 1-4 Computer Environments 1-5 Installing and Integrating 1-6 Configuring and Managing 1-6

**Features and Benefits 1-6**

**Using the Test Button 1-7**

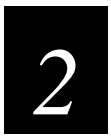

## **Connecting the Ethernet Adapter**

**Connecting the Ethernet Adapter to Your Network 2-3** Guide to Installing the Ethernet Adapter on Your Network 2-3 Installation Summary 2-4

#### **Setting Up With AXIS NetPilot 2-5**

Installing AXIS Print Utilities 2-5 Using AXIS NetPilot 2-5

#### **Setting Up for TCP/IP 2-7**

Downloading the IP Address 2-8 Using DHCP in Windows 2-9 Using ARP in Windows 95, 98, or NT 2-9 Using ARP in UNIX 2-10 Using RARP in UNIX 2-10 Using BOOTP in UNIX 2-11 Assigning a Host Name to the IP Address 2-12 Installing the LPR Spooler 2-12

**Configuring the Centronics Interface Timing 2-13**

**Printing a Test Label 2-13**

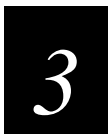

## **Setting Up the Ethernet Adapter for a NetWare Network**

**Setting Up Your Ethernet Adapter Using NDPS 3-3**

**Printing Methods 3-4** Print Server Mode 3-4 Remote Printer Mode 3-4

**Advanced Installation Using AXIS NetPilot 3-4**

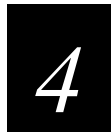

## **Setting Up the Ethernet Adapter for a Windows Network**

**Using the AXIS Print Monitor for Windows 95, 98, and NT 4-3** About the AXIS Print Monitor 4-3 Printing Environments 4-3 Peer-to-Peer Printing 4-3 Client/Server Printing 4-4 User Dialog 4-4 Using the AXIS Print Monitor With Windows 95 or 98 4-4 Using the AXIS Print Monitor With Windows NT 4.0 4-6 Using the AXIS Print Monitor With Windows NT 3.5X 4-8

**Using the Microsoft LPD Monitor for Windows NT 4-9** Using the Microsoft LPD Monitor With Windows NT 4.0 4-10 Using the Microsoft LPD Monitor With Windows NT 3.5X 4-11

**Setting Up the Ethernet Adapter to Use an LPR Spooler 4-12**

**Using the AXIS Print Utility for Windows 4-12** About AXIS Print Utility for Windows 4-13 Peer-to-Peer vs. Client/Server Printing 4-13

**Windows Clients Using LANtastic 4-16**

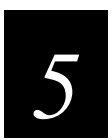

## **Setting Up the Ethernet Adapter for an OS/2 Network**

**Using the AXIS Print Utility for OS/2 5-3**

**Integrating Your Ethernet Adapter Into the OS/2 Environment 5-4** Creating a Print Queue 5-4 Sharing the Print Queue 5-4

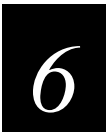

## **Setting Up the Ethernet Adapter for a Macintosh Network**

**Installing Using the Chooser Window 6-3**

**Communications Support and Protocols 6-3**

**Setting Parameters 6-3**

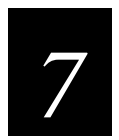

**Setting Up the Ethernet Adapter for a UNIX Network**

**Integrating Into the Host Printer Spooler 7-3**

**Print Methods on TCP/IP Networks 7-4** Line Printer Daemon 7-5 File Transfer Protocol 7-5 PROS 7-5 PROS A 7-6 PROS B 7-6 Reverse Telnet 7-6 Other Systems 7-6 Other UNIX Systems 7-6 IBM MVS Systems 7-6

**Customizing Your Printing 7-7** Converting Character Sets 7-7 Adding Strings Before and After Print Jobs 7-8 Substituting Strings 7-8 Converting ASCII to PostScript 7-9 Reading Back Information 7-10 Debugging Using the Hex Dump Mode 7-10

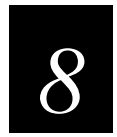

## **Managing and Configuring the Ethernet Adapter**

**Introduction 8-3**

**Using a Web Browser to Manage and Configure the Ethernet Adapter 8-4**

**Using AXIS NetPilot to Manage and Configure the Ethernet Adapter 8-6**

Starting AXIS NetPilot 8-7 Changing the Parameter Values 8-7 Property Pages 8-7 Parameter List Editor 8-8 Modifying the Network Environments 8-9 Monitoring Printers 8-9 Grouping Logically Connected Adapters 8-10 Finding Printer Information 8-10

#### **Using FTP to Manage and Configure the Ethernet Adapter 8-12**

Editing the Configuration File 8-12 Viewing the Status File 8-13 Viewing the Account File 8-13

**Using Telnet to Manage and Configure the Ethernet Adapter 8-14** Viewing the Accounting File 8-14 Viewing the Status File 8-15 Performing Resets 8-15

#### **Using SNMP to Manage and Configure the Ethernet Adapter 8-16** System Requirements for SNMP 8-16 About AXIS MIB 8-16

**Using HP Administration Tools to Manage and Configure the Ethernet Adapter 8-17**

**Using Other NetWare Configuration Methods 8-17**

Printer Status 8-17 Notification 8-18 Print Layout 8-18

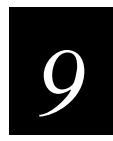

## **Updating the Software**

**Obtaining Updated Software 9-3** Downloading the Software Over the Internet 9-3 Downloading the Software Over Anonymous FTP 9-3 **Updating the Flash Memory 9-3** Updating Using the AXIS NetPilot 9-4 Upgrading Over the Network Using FTP 9-4

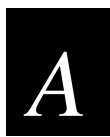

## **Configuration Parameters**

**Changing the Configuration Parameters A-3** Using AXIS NetPilot A-3 Using a Web Browser A-3 Using FTP A-3 Using FTP for UNIX, Windows, and OS/2 Workstations A-3 Using FTP for Macintosh A-4

**Sample Configuration Parameters A-4**

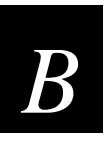

## **Technical Specifications**

**Software Specifications B-3**

**Physical Specifications B-4**

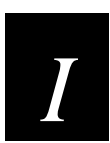

## **Index**

## **Before You Begin**

This section introduces you to standard warranty provisions, safety precautions, warnings and cautions, document formatting conventions, and sources of additional product information. A documentation roadmap is also provided to guide you in finding the appropriate information.

### **Warranty Information**

To receive a copy of the standard warranty provision for this product, contact your local Intermec support services organization. In the U.S. call 1.800.755.5505, and in Canada call 1.800.688.7043. Otherwise, refer to the Worldwide Sales & Service list that ships with this manual for the address and telephone number of your Intermec sales organization.

## **Safety Summary**

Your safety is extremely important. Read and follow all warnings and cautions in this book before handling and operating Intermec equipment. You can be seriously injured, and equipment and data can be damaged if you do not follow the safety warnings and cautions.

**Do not repair or adjust alone** Do not repair or adjust energized equipment alone under any circumstances. Someone capable of providing first aid must always be present for your safety.

**First aid** Always obtain first aid or medical attention immediately after an injury. Never neglect an injury, no matter how slight it seems.

**Resuscitation** Begin resuscitation immediately if someone is injured and stops breathing. Any delay could result in death. To work on or near high voltage, you should be familiar with approved industrial first aid methods.

**Energized equipment** Never work on energized equipment unless authorized by a responsible authority. Energized electrical equipment is dangerous. Electrical shock from energized equipment can cause death. If you must perform authorized emergency work on energized equipment, be sure that you comply strictly with approved safety regulations.

## **Warnings, Cautions, and Notes**

The warnings, cautions, and notes in this manual use the following format.

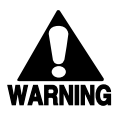

#### **Warning**

*A warning alerts you of an operating procedure, practice, condition, or statement that must be strictly observed to avoid death or serious injury to the persons working on the equipment.*

#### **Avertissement**

*Un avertissement vous avertit d'une procédure de fonctionnement, d'une méthode, d'un état ou d'un rapport qui doit être strictement respecté pour éviter l'occurrence de mort ou de blessures graves aux personnes manupulant l'équipement.*

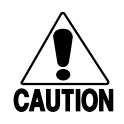

#### **Caution**

*A caution alerts you to an operating procedure, practice, condition, or statement that must be strictly observed to prevent equipment damage or destruction, or corruption or loss of data.*

#### **Conseil**

*Une précaution vous avertit d'une procédure de fonctionnement, d'une méthode, d'un état ou d'un rapport qui doit être strictement respecté pour empêcher l'endommagement ou la destruction de l'équipement, ou l'altération ou la perte de données.*

*Notes: Notes are statements that either provide extra information about a topic or contain special instructions for handling a particular condition or set of circumstances.*

## **About This Manual**

This manual contains all of the information necessary to install, configure, and maintain the Intermec Ethernet adapter.

This manual was written for analysts and system administrators who operate, program, and connect the Ethernet adapter to a network or system. A basic understanding of your network, programming, and data communications is necessary.

#### **What You Will Find in This Manual**

This table summarizes the information in each chapter of this manual:

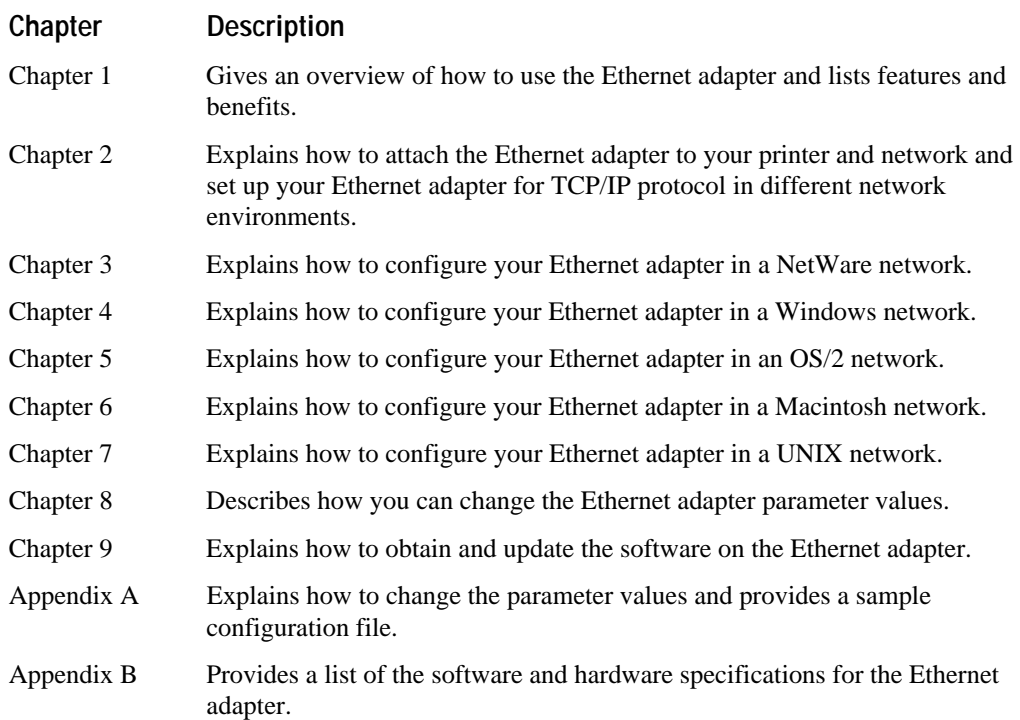

#### **Terminology**

You should be aware of how these terms are being used in this manual:

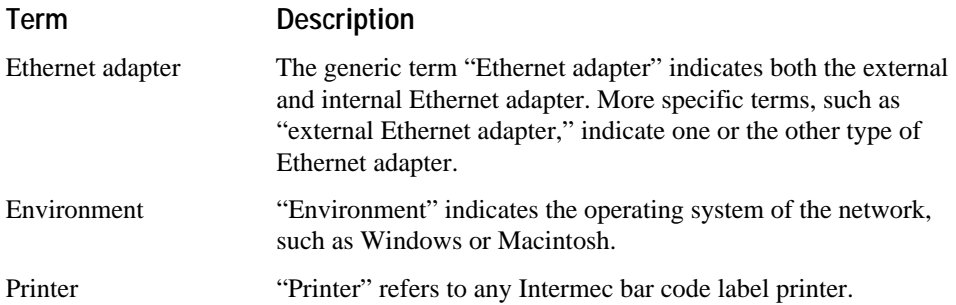

#### **Format Conventions for Input From a Keyboard**

This table describes the formatting conventions for input from PC or host computer keyboards:

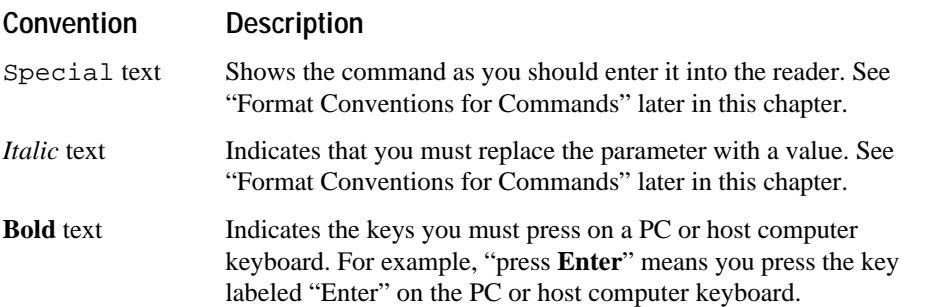

#### **Format Conventions for Commands**

This manual includes sample commands that are shown exactly as you should type them on your PC or host computer. The manual also describes the syntax for many commands, defining each parameter in the command. This example illustrates the format conventions used for commands:

To start a DOS window, type the following command:

arp -s nnn.nnn.n.nnn nn-nn-nn-nn-nn-nn ping nnn.nnn.n.nnn arp -d nnn.nnn.n.nnn where: *nnn.nnn.n.nnn* is the IP address for the Ethernet adapter

*nn-nn-nn-nn-nn-nn* is the Ethernet address for the Ethernet adapter

This table defines the conventions used in the example:

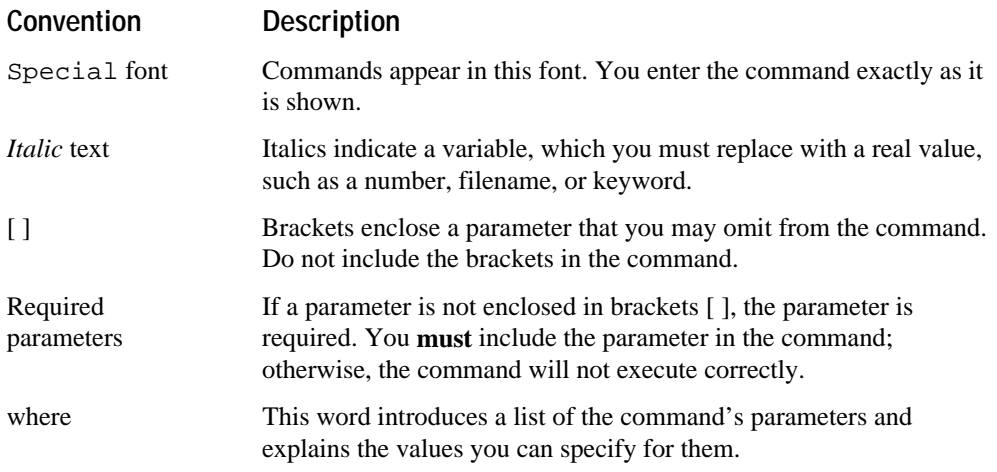

#### **Other Intermec Manuals**

You may need additional information when working with the Ethernet adapter in a data collection system. Please visit our web site at www.intermec.com to access many of our current manuals in PDF format. To order printed versions of the Intermec manuals, contact your local Intermec representative or distributor.

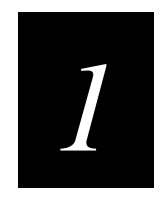

## **Introducing the Ethernet Adapter**

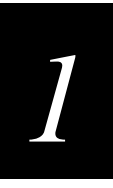

**This chapter gives an overview of how and where to use your Ethernet adapter and explains the features of your Ethernet adapter.**

## **Overview**

The external Ethernet adapter, Part No. 068788, and the internal Ethernet adapters, Part No. 068789 and 069227, allow you to share your available printer resources with everyone on your Ethernet network.

You can connect only the external Ethernet adapter to the following Intermec printers to print labels:

- 
- 
- 
- $91*$  printers  $601XP$  printers
- $301*$  printers  $901*$  printers
- $401*$  printers  $4630*$  printers
	- 501\*, 501E\*, 501S\*, and 501XP printers 7421 and 7422\* printers

*\* These printer models require an external power supply to run the external Ethernet adapter.*

You can connect either the external or the internal Ethernet adapter Part No. 068789 to the following Intermec printers to print labels:

- $\bullet$  3240\* printers
- $3400*$  and  $3440*$  printers
- 3600\* printers
- $4400*$  printers

*\* These printer models require an external power supply to run the external Ethernet adapter.*

*Note: For the 3240, 3400, 3440, 3600, and 4400 printers, you must have the parallel port option installed on your printer to connect the external Ethernet adapter. The Ethernet adapter is not compatible with the 4400A, but you can use the adapter with all later 4400 models.*

You can connect the Ethernet adapter Part No. 069227 to the 4420 and 4440 printers.

*Note: With the internal Ethernet adapter installed, the parallel port on the 4420 and 4440 printers is not available for use.*

The Ethernet adapter uses a twisted pair (10BaseT) connection with a network speed of 10 Mbps. Throughout the manual, "Ethernet adapter" will be used to refer to both the internal and external adapter unless specified.

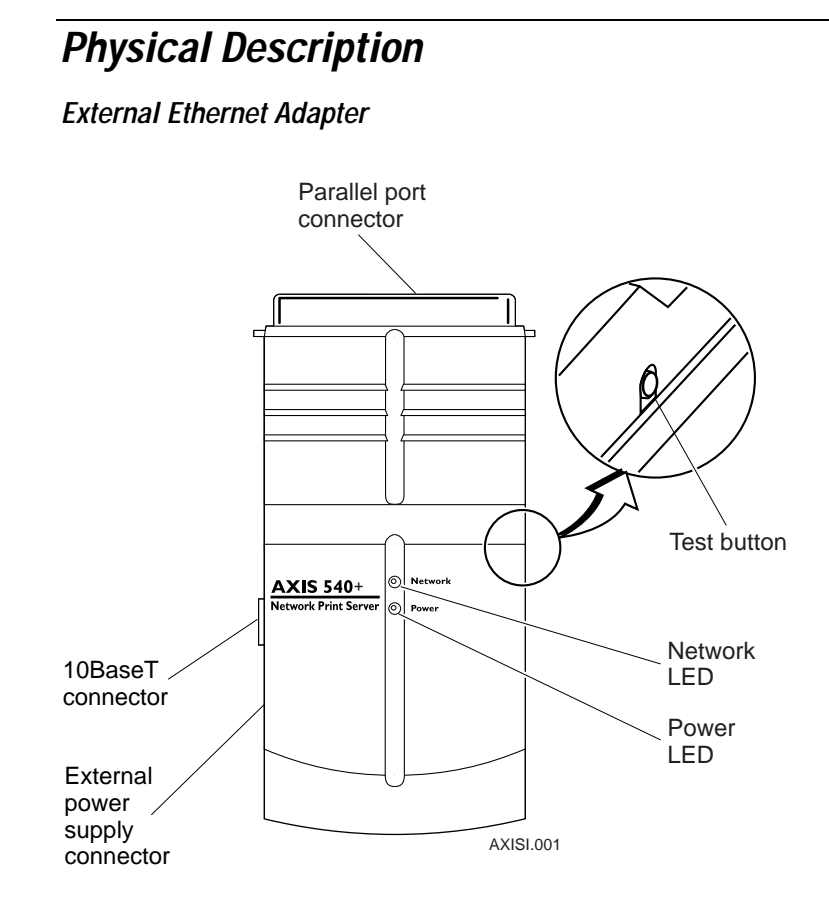

**Internal Ethernet Adapter**

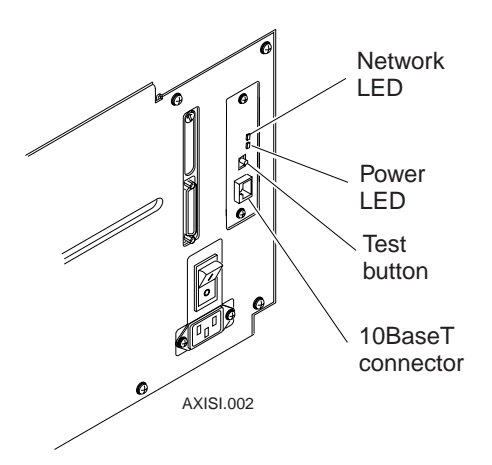

#### **Physical Description (continued)**

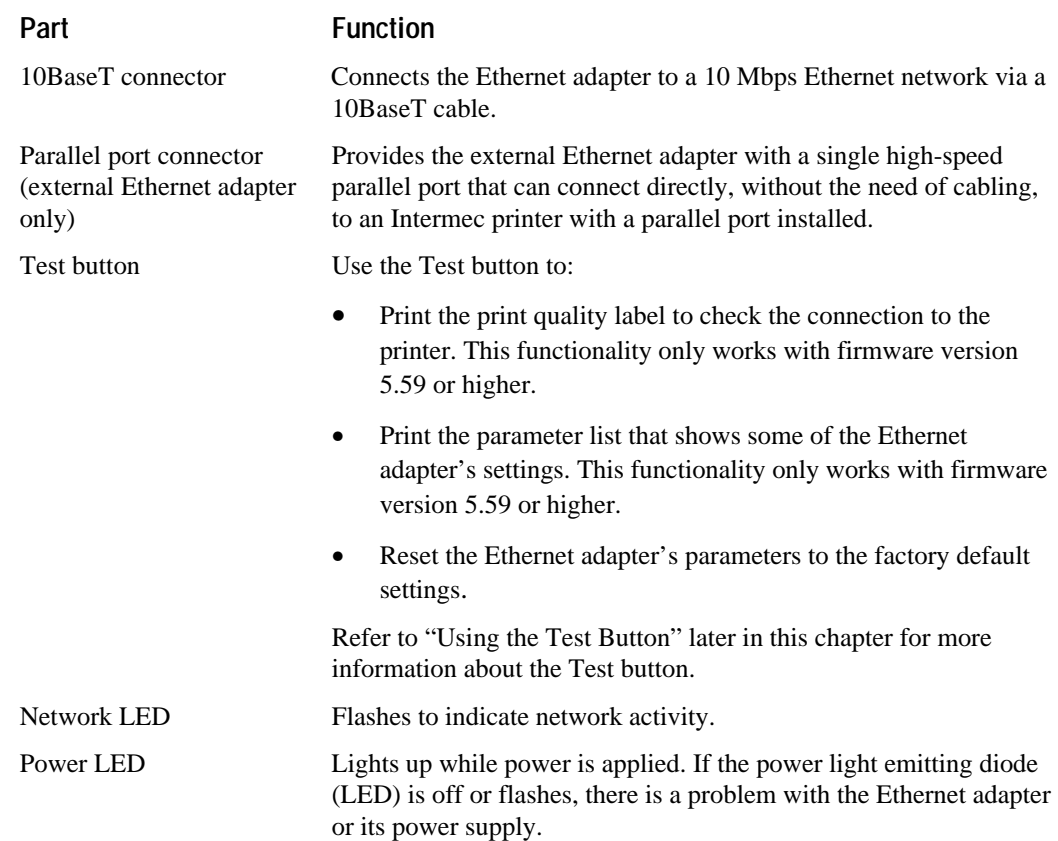

## **Computer Environments**

The Ethernet adapter is the ideal print server in mixed computer environments as it can communicate with all the major systems and network protocols including:

- $\bullet$  NetWare<sup>TM</sup>
- $\bullet$  UNIX<sup>®</sup>
- Windows®
- Windows clients connected to  $LANtastic^{\circledast}$  networks
- $\bullet$  OS/2<sup>®</sup>
- Macintosh<sup>®</sup>
- Internet/intranet via any standard Web browser

## **Installing and Integrating**

You need the appropriate Axis client software, which comes with your adapter, to install and integrate the Ethernet adapter:

- AXIS NetPilot<sup> $\text{TM}$ </sup> (NetWare)
- AXIS Print Monitor (Windows 95 or 98)
- AXIS Print Utility for Windows (Windows 3.1 and Windows for Workgroups)
- AXIS Print Utility for OS/2
- axinstall (UNIX)

The Ethernet adapter can be installed in the Macintosh environment without any Axis software.

## **Configuring and Managing**

Using the Ethernet adapter's built-in Web server, you can configure and manage the Ethernet adapter directly from its internal Web pages using hypertext transfer protocol (HTTP) over transmission control protocol/Internet protocol (TCP/IP). Using any standard Web browser, you can manage your Ethernet adapter independent of your network environment.

If your network does not support TCP/IP, you can use the AXIS NetPilot software to configure the Ethernet adapter in any other environment.

## **Features and Benefits**

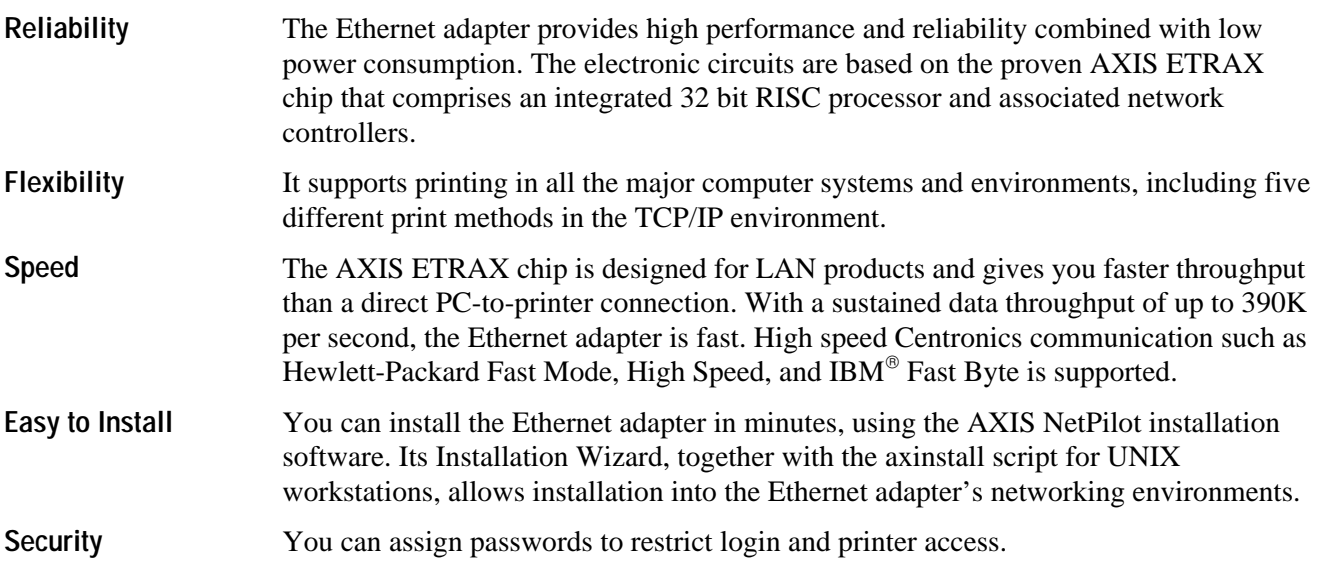

#### **Features and Benefits (continued)**

**Monitoring** The provided AXIS NetPilot software and the Ethernet adapter's internal Web pages allow you to continuously monitor printer status. The AXIS Print Monitor for Windows 95, 98, and NT can be configured to display pop-up messages that show the status of peer-to-peer print jobs. The Ethernet adapter additionally supports simple network management protocol (SNMP) for remote monitoring. **Firmware Upgrades** You can upgrade the Ethernet adapter's firmware over the network. This allows you to quickly update and enhance the operational features of your Ethernet adapter when new adapter firmware becomes available. All firmware updates are free of charge.

## **Using the Test Button**

The Test button is located on the front right hand side of the external Ethernet adapter and on the printer's back panel near the Ethernet cable connector for the internal Ethernet adapter. With the Test button, you can

- print a print quality label that checks the connection to the printer if you have firmware version 5.59 or higher. If your Ethernet adapter has a firmware version lower than 5.59, you can use the Test button to print a print quality label by putting the printer in Data Line Print mode. Data Line Print mode is available on the following printer models: 3240, 3400, 3440, 3600, 4400, 4420, and 4440.
- print the parameter list showing some of the Ethernet adapter's settings. This functionality works only with firmware version 5.59 or higher.
- reset the Ethernet adapter's parameters to the original factory default settings.

The functionality of the Test button is determined by the power status of the Ethernet adapter and the number of times you press the button.

#### **To print a print quality label with the Test button**

• If you have firmware version 5.59 or higher, press the Test button once to print a print quality label.

#### **Print Quality Label**

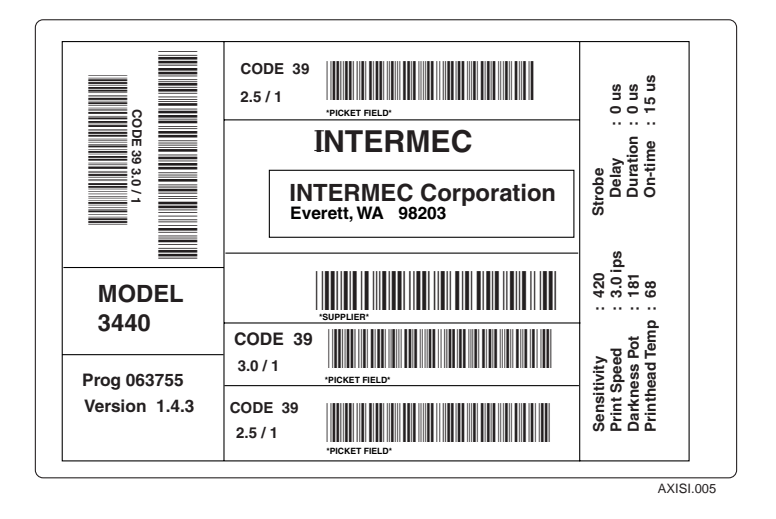

If the print quality label prints, the Ethernet adapter is communicating with the printer correctly. You can also use the print quality label to check if the printer is printing satisfactorily.

#### **To print a print quality label from Data Line Print mode**

- 1. Turn off your printer.
- 2. Press and hold the Feed/Pause button while you turn on the printer. The printer prints the hardware configuration test label.
- 3. Release the Feed/Pause button. The printer is now in Data Line Print mode.
- 4. Press and release the Test button on the Ethernet adapter. The printer prints each character with its hexadecimal equivalent underneath.
- 5. To enter normal Print mode, turn the printer power off and then on again.

#### **To print a parameter list**

• If you have firmware version 5.59 or higher, press the Test button twice.

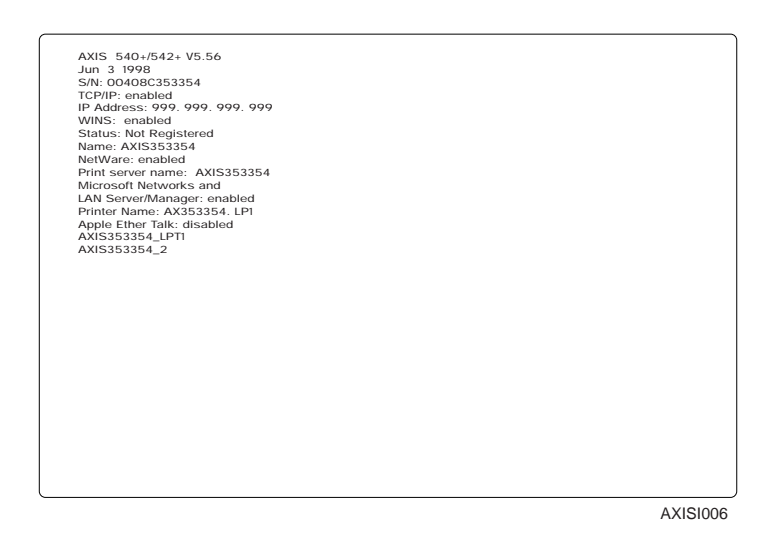

The printer prints a label giving the following information on the Ethernet adapter:

- Serial number
- TCP/IP enabled or disabled
- IP address
- WINS enabled or disabled
- Registration status
- Ethernet adapter name
- NetWare enabled or disabled
- Print server name
- Microsoft networks and LAN server® or LAN manager® enabled or disabled
- Printer name
- Apple<sup>®</sup> EtherTalk<sup>®</sup> enabled or disabled

#### **To return to the factory default settings**

- 1. Turn off the printer or remove the power cord to turn off the Ethernet adapter.
- 2. Press and hold down the Test button.
- 3. While continuing to press the Test button, simultaneously turn on the Ethernet adapter by turning on the printer or replacing the power cord. Keep the Test button pressed for at least 5 seconds after restoring power until the Network LED flashes at 1-second intervals.
- 4. Release the Test button and wait at least five LED flashes.
- 5. Press and hold the Test button again until the Network LED remains constantly lit.

Restart the Ethernet adapter by turning it off and on. The Ethernet adapter is now reset to factory default settings.

*Note: The node address parameter (NODE\_ADDR) and IP address (IP\_ADDR) will remain unchanged, but all other parameters are reset. If you want to change the node or IP address, you may do so via the general property page, using the AXIS NetPilot.*

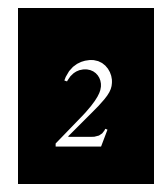

## **Connecting the Ethernet Adapter**

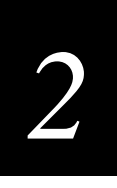

**This chapter explains how to connect your Ethernet adapter to your network and how to install and integrate your Ethernet adapter in your network environment. This chapter also explains how to set up your Ethernet adapter for TCP/IP.**

## **Connecting the Ethernet Adapter to Your Network**

Both the internal and external Ethernet adapters are pre-configured with a unique node address that is identical to the serial number. You can change the node address using the AXIS NetPilot or any standard Web browser, if required.

*Note: You need an external power supply for the external Ethernet adapter on certain printers. (See page 1-3 for the models that require an external power supply.) Make sure that the external power supply is marked with the correct mains voltage. See Appendix B for the power consumption specifications.*

#### **To connect the Ethernet adapter to your network**

- 1. Note the Ethernet adapter's serial number. The serial number is on the bottom of the external adapter and on the back panel by the 10BaseT connector on the internal option. You need the serial number during the network configuration.
- 2. Turn off the printer or disconnect the Ethernet adapter's external power supply.
- 3. Plug the external Ethernet adapter into the printer's parallel port.
- 4. Connect a 10BaseT cable to the 10BaseT connector.
- 5. Turn on the printer and, if necessary, connect the external power supply to the external Ethernet adapter.

The Network LED flashes when the Ethernet adapter is connected to your network. If the Network LED is not flashing, make sure that the Ethernet adapter is connected properly and that the correct cable is attached.

If you have firmware version 5.59 or higher, make sure the Ethernet adapter is working by pressing the Test button to print a print quality label. If you have a firmware version lower than 5.59, you can print a print quality label by putting the printer in Data Line Print mode first. For help, see "Using the Test Button" in Chapter 1.

## **Guide to Installing the Ethernet Adapter on Your Network**

After connecting the Ethernet adapter to your network, you are now ready to install the Ethernet adapter. Choose the method of installation based on your printing requirements and the type of network you use. Proceed with the appropriate installation method from the next table.

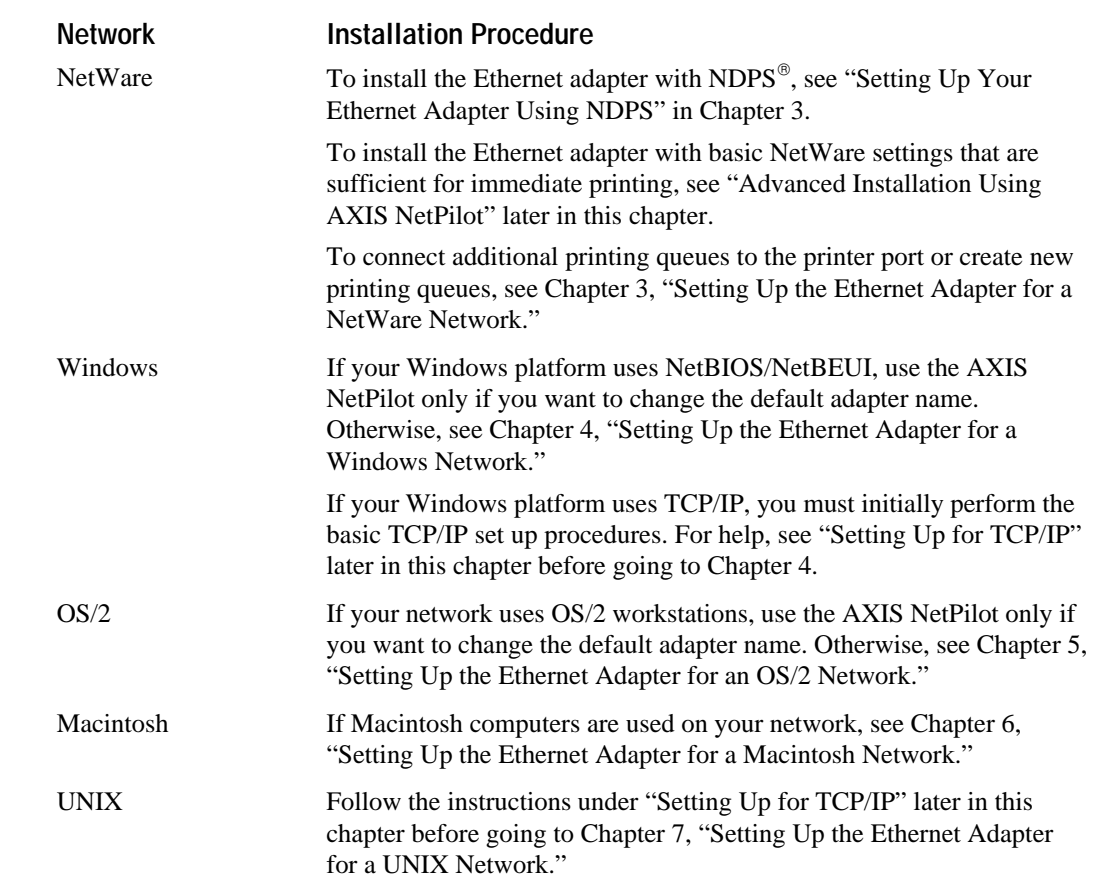

#### **Guide to Installing the Ethernet Adapter on Your Network (continued)**

## **Installation Summary**

The appropriate installation tools for the Ethernet adapter are summarized in the following table:

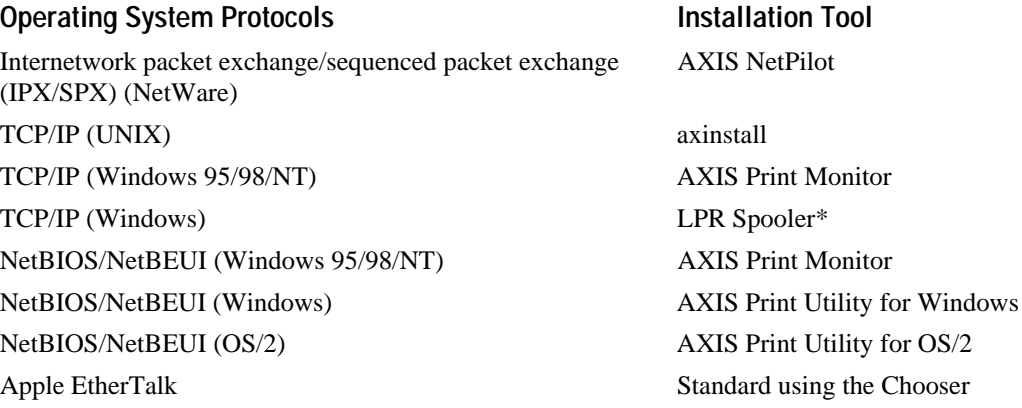

*\* A shareware LPR spooler is available for Windows for Workgroups. You can download this software from www.axis.com/techsup/.*

## **Setting Up With AXIS NetPilot**

AXIS NetPilot is part of the AXIS Print Utilities, which comes on the CD-ROM or disks shipped with your Ethernet adapter. AXIS NetPilot runs on any of the Windows platforms:

- Windows 3.1
- Windows 95
- Windows 98
- Windows NT
- Windows for Workgroups
- WinOS/2 window under OS/2

### **Installing AXIS Print Utilities**

Use one of the next procedures to install AXIS NetPilot on your PC or host.

#### **To install AXIS Print Utilities on a Windows client**

Run n:\windows\setup

where *n* is your CD-ROM or disk drive

An installation wizard appears to guide you through the installation.

#### **To install AXIS Print Utilities on an OS/2 client**

• Run n:\os2\install

where *n* is your CD-ROM or disk drive

An installation wizard appears to guide you through the installation.

## **Using AXIS NetPilot**

When you start AXIS NetPilot, the program searches the network for new Ethernet adapters that have not yet been installed. For fastest results, make sure the Ethernet adapter is connected to your printer and your printer is on. If the program finds any new adapters, you have the option of installing them. To proceed, select the Ethernet adapter you want to install and start the Axis Installation Wizard.

*Note: The parameters entered during installation are not permanent; you can change them according to your network printing requirements.*

#### **AXIS NetPilot Installation Wizard**

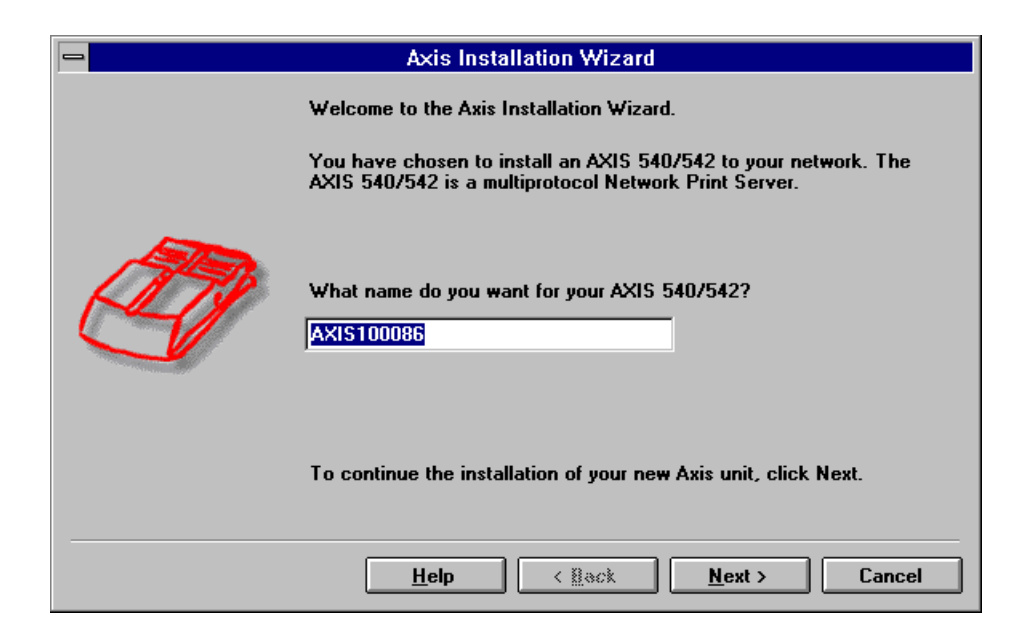

The Axis Installation Wizard guides you through the installation and asks for the relevant information concerning your network environment. For more information about AXIS NetPilot, see "Using AXIS NetPilot to Manage and Configure the Ethernet Adapter" in Chapter 8.

The Wizard prompts you for the following information:

**Environments** You may choose which networking environments you want to configure the Ethernet adapter for, such as NetWare, TCP/IP, Windows, OS/2, or AppleTalk. If your network comprises different platforms, you can enable all five environments.

**NetWare NDS** You may place NetWare Print Queues on a specific bindery server or into an NDS Tree.

**Print Queues** The default Print Queue names and adapter port names consist of the adapter name followed by the printer port. The following table provides the default Print Queue names for different network environments. You can amend the default names.

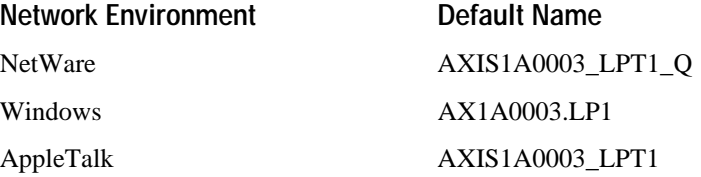

**IP Address** During the Axis Installation Wizard, you can choose the method the Ethernet adapter employs for obtaining an IP address. Dynamic host configuration protocol (DHCP), address resolution protocol (ARP), reverse address resolution protocol (RARP), and bootstrap protocol (BOOTP) are supported. You can also select to set the IP address manually. Refer to "Setting Up for TCP/IP" later in this chapter for more information about setting the IP address.

**Test Label** Do not print a test label from AXIS NetPilot. To print a test label, see "Printing a Test Label" later in this chapter.

Unless you want to connect or create additional printing queues, the installation for the NetWare environment is now completed.

After AXIS NetPilot finishes configuring the Ethernet adapter, wait about one minute before trying to communicate with the Ethernet adapter.

*Note: If printing is not satisfactory, you can change the parameters to your requirements.*

For information on advanced functions, please refer to the AXIS Network Print Server Technical Reference. You may download this or other technical information over the Internet by accessing the Axis web site at www.axis.com.

## **Setting Up for TCP/IP**

Before you begin setting up your Ethernet adapter for TCP/IP, you need the following information and network privileges:

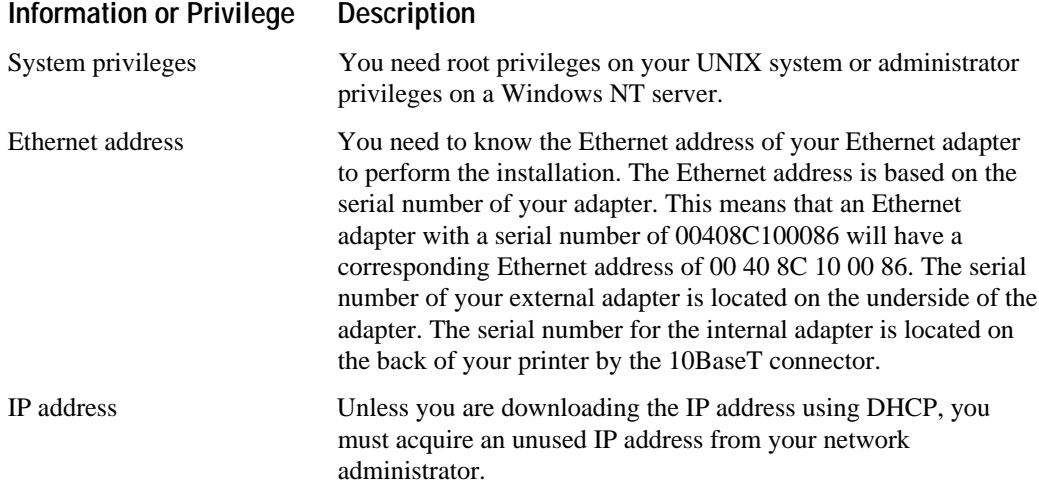

*Note: Do not use the example IP address when installing your Ethernet adapter. Always consult your network administrator before assigning an IP address.*

## **Downloading the IP Address**

You can set the IP address of the Ethernet adapter by using DHCP, ARP, RARP, or BOOTP. All methods are enabled by default. If you want to disable any of the methods, you can do so when installing the Ethernet adapter using the AXIS NetPilot Installation Wizard. For help, see "Setting Up With AXIS NetPilot" earlier in this chapter.

From the Axis Installation Wizard you can also set the IP address manually.

The main characteristics of the supported methods are described below:

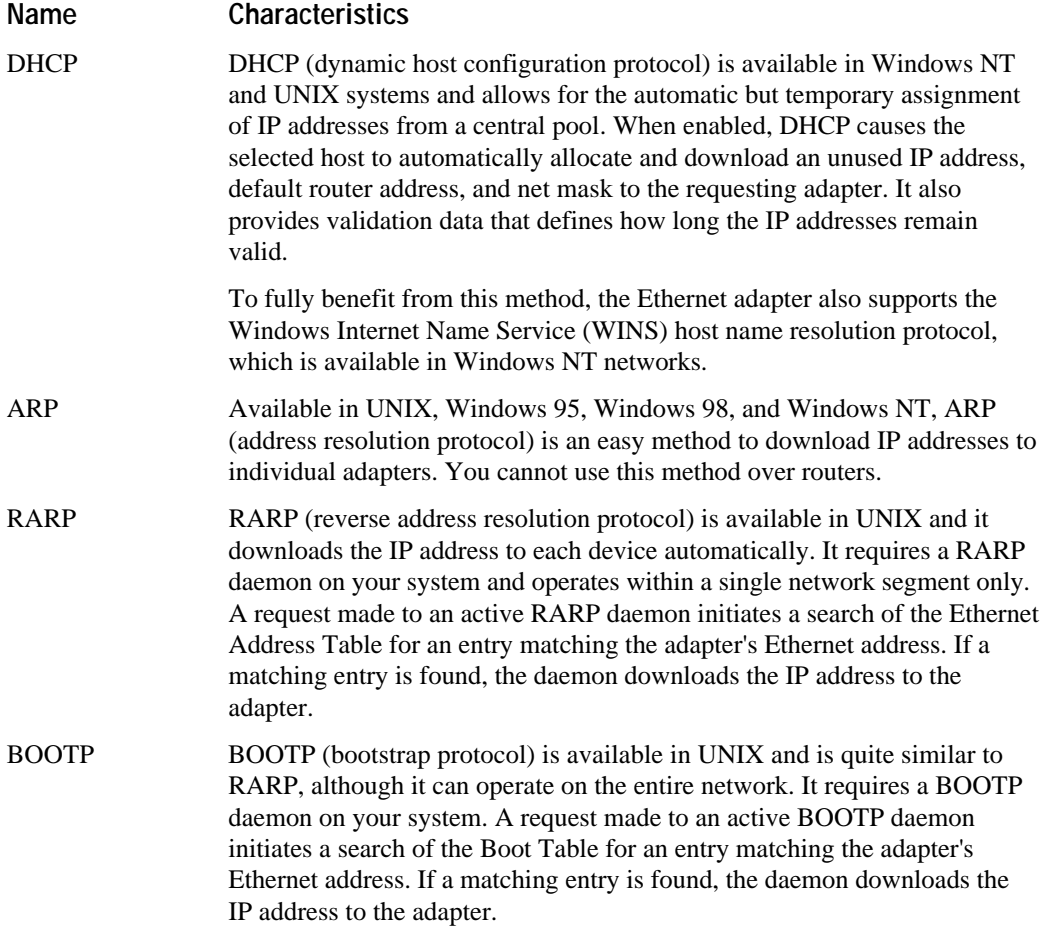

#### **Using DHCP in Windows**

- 1. Edit or create a scope in the DHCP manager of the DHCP daemon. This scope should contain the following parameters:
	- Range of IP addresses
	- Subnet mask
	- Default router IP address
	- WINS server IP address(es)
	- NetBIOS over TCP/IP node type
	- Lease duration
- 2. Activate the scope.

The Ethernet adapter automatically downloads the DHCP parameters. You do not need to restart the adapter to download the IP address.

If you intend to use Windows Internet Name Service (WINS), you must include at least one WINS server IP address in the DHCP scope. Immediately after the adapter receives the IP address, the Ethernet adapter registers its host name and IP address at the WINS server.

The Ethernet adapter can automatically download a customized configuration file from a trivial file transfer protocol (TFTP) server. To download from a TFTP server, add the name of the configuration file and the IP address of the TFTP server to your DHCP scope. The configuration file downloads immediately after the Ethernet adapter has received its IP address.

#### **Using ARP in Windows 95, 98, or NT**

- 1. Start a  $DOS^{\circledR}$  window.
- 2. Type the following command:

```
arp -s nnn.nnn.n.nnn nn-nn-nn-nn-nn-nn
ping nnn.nnn.n.nnn
arp -d nnn.nnn.n.nnn
where:
nnn.nnn.n.nnn is the IP address for the Ethernet adapter
nn-nn-nn-nn-nn-nn is the Ethernet address for the Ethernet adapter
Example:
arp -s 192.168.3.191 00-40-8c-10-00-86
ping 192.168.3.191
arp -d 192.168.3.191
```
The host will return Reply from 192.168.3.191 ... or a similar message. This reply indicates that the address has been set and communications established.

#### **Using ARP in UNIX**

• Type the following command:

```
arp -s host name nn:nn:nn:nn:nn:nn temp
ping host_name
where:
host_name is the name mapped to the Ethernet adapter's IP address. For
                   more information about mapping a host name to the IP
                   address, see "Assigning a Host Name to the IP Address" later
                   in this chapter.
nn:nn:nn:nn:nn:nn is the Ethernet address for the adapter.
Example:
```
arp -s npsname 00:40:8c:10:00:86 temp

ping npsname

The host will return npsname is alive or a similar message. This message indicates that the address has been set and communications established.

When you execute the ping command for the first time, you may experience a longer response time than is usual.

The ARP command can vary between different UNIX systems. Berkeley System Distribution (BSD) type systems expect the host name and node address in reverse order. Furthermore, IBM  $\text{AIX}^{\circledcirc}$  systems require the additional argument ether. For example:

arp -s ether host name 00:40:8c:10:00:86 temp

#### **Using RARP in UNIX**

*Note: If you are an IBM AIX user, you will probably not have access to a RARP daemon. If this is the case, you can use either the ARP or BOOTP method instead.*

1. Append the following line to your Ethernet Address table, typically by using the command /etc/ethers:

nn:nn:nn:nn:nn:nn host\_name
where:

*nn:nn:nn:nn:nn:nn* is the Ethernet adapter's Ethernet address. *host\_name* is the name mapped to the Ethernet adapter's IP address. For more information about mapping a host name to the IP address, see "Assigning a Host Name to the IP Address" later in this chapter.

Example:

00:40:8c:10:00:86 npsname

- 2. Update, if necessary, your host table and alias name databases, as required by your system.
- 3. If it is not already running, start the RARP daemon, typically by using the command rarpd -a.
- 4. Restart the Ethernet adapter to download the IP address.

#### **Using BOOTP in UNIX**

1. Append the following entry to your boot table, typically by editing the file /etc/bootptab.

host\_name:ht=ether:vm=rfc1048:\

: ha=nnnnnnnnnnnn: ip=nnn.nnn.n.nnn:

:sm=nnn.nnn.nnn.n:gw=nnn.nnn.n.n

where:

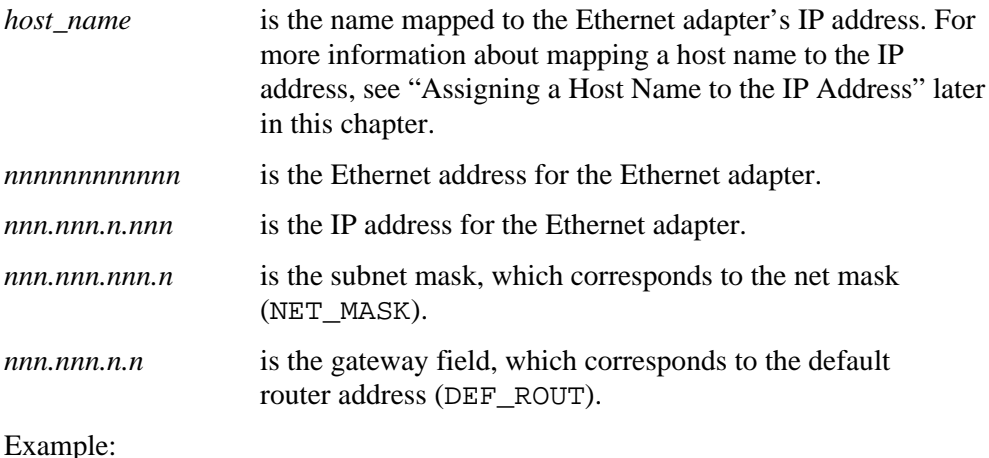

npsname:ht=ether:vm=rfc1048:\

:ha=00408c100086:ip=192.168.3.191:\

:sm=255.255.255.0:gw=192.168.1.1

- 2. Update, if necessary, your host table and alias name databases as required by your system.
- 3. If it is not already running, start the BOOTP daemon, typically by using the command bootpd.
- 4. Restart the Ethernet adapter to download the IP address, default router address, and net mask.

The Ethernet adapter can automatically download a customized configuration file from a TFTP server. To download a file from a TFTP server, add the name of the configuration file and the IP address of the TFTP server to your boot table. The configuration file downloads immediately after the Ethernet adapter has received its IP address.

### **Assigning a Host Name to the IP Address**

If you are using host names, you can map a unique host name to the acquired IP address. Refer to your system manuals or to your network administrator for instructions on how the name mapping is performed on your system.

The Ethernet adapter supports WINS, which you should use to set the IP address using DHCP.

If the host name is not mapped to an IP address, you can use the IP address in place of the host name when downloading the IP address.

### **Installing the LPR Spooler**

For Windows 3.1, Windows for Workgroups, Windows 95, and Windows 98, you need an LPR spooler to print via TCP/IP. You can download the spooler software and self-extracting file WLPRS41.EXE, from www.axis.com/techsup.

#### **To install the LPR spooler**

- 1. Give the Ethernet adapter an IP address and ping it. For help, see "Downloading the IP Address" earlier in this chapter.
- 2. Download the spooler (the WLPRS41.EXE file) into a temporary directory.
- 3. Extract the spooler by running WLPRS41.EXE.
- 4. Start SETUP.EXE and select a spooler directory or create a new directory.
- 5. Create a Queue setup file by accepting the default value.
- 6. Start the "Windows LPR spooler" program.
- 7. Define a new Queue by selecting Setup, Queues, and then Define New Queue.

8. Fill out the dialog box:

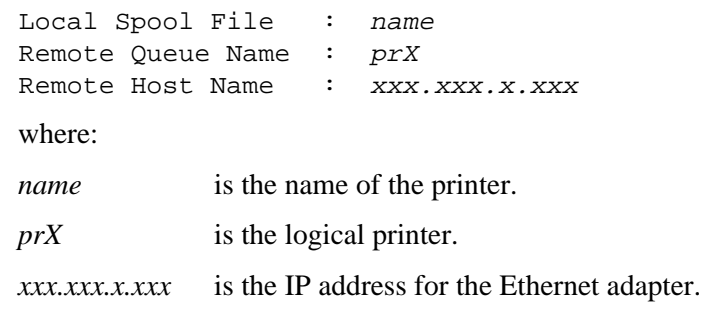

9. Click OK.

Since the LPR spooler must be running in order to print, put the spooler in the "Startup" group.

*Note: WLPRS41.EXE is a shareware program. Please register if you are using it for more than a test period.*

## **Configuring the Centronics Interface Timing**

Before you can print to an Intermec printer, you must set the Centronics interface timing to standard.

#### **To set the Centronics interface timing**

- 1. Download the IP address. For help, see "Downloading the IP Address" earlier in this chapter.
- 2. Open the Ethernet adapter's home page. For help, see "Using a Web Browser to Manage and Configure the Ethernet Adapter" in Chapter 8.
- 3. From the home page, click the Configuration button.
- 4. From the Configuration screen, click Output.
- 5. Click the down arrow by Centronics Interface Timing LPT1 and select STNDRD.
- 6. Click the Submit Output Settings button.
- 7. Close your Web browser.

## **Printing a Test Label**

You can use the test label provided on the disks or CD-ROM that came with your Ethernet adapter to make sure you can print a file sent from your host or PC. This section explains how to print the test label using an LPR spooler or a file transfer protocol (FTP) session from a Windows 95, 98, and NT environment.

You need to complete the following installation processes before you can print the test label:

- Install the Ethernet adapter in your network.
- Download the IP address for the Ethernet adapter. For help, see "Downloading the IP address" earlier in this chapter.
- If you are using the LPR spooler, download and install the LPR spooler. For help, see "Installing the LPR Spooler" earlier in this chapter.

#### **To print the test label using an LPR spooler**

- 1. Insert the disks or CD-ROM that came with the Ethernet adapter into the appropriate drive.
- 2. Click Start and select Programs then Windows LPR Spooler. The Windows LPR Spooler window opens.

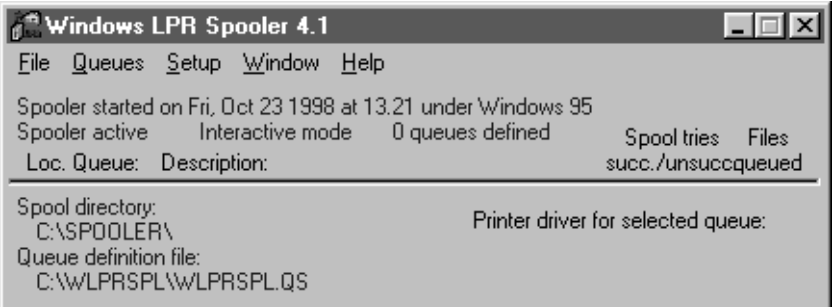

3. From the File menu, select Print file(s).

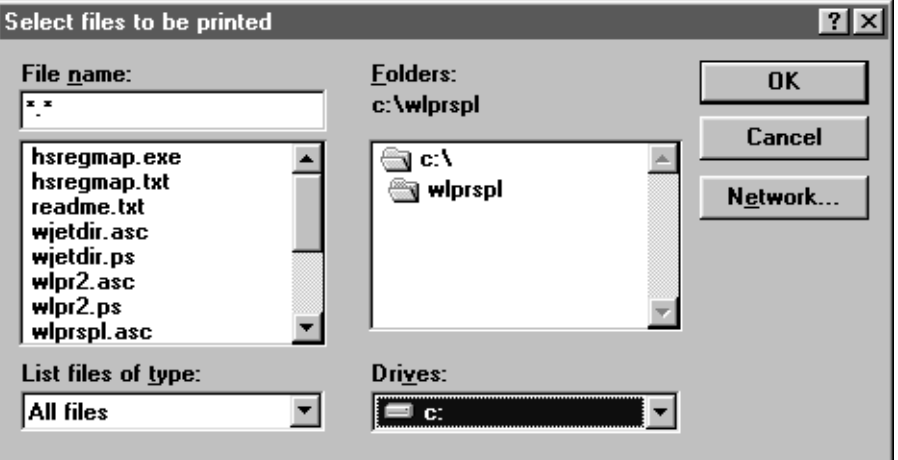

4. Under Drives, select the drive for the disks or CD-ROM.

- 5. Open the Intermec folder and select test\_lbl.
- 6. Click OK.
- 7. Select the printer you want to print to and click OK.

#### **To print the test label using an FTP session**

- 1. Insert the disks or CD-ROM that came with the Ethernet adapter into the appropriate drive.
- 2. From an MS DOS prompt, login to the Ethernet adapter using the command  $ftp$ host\_name, where *host\_name* is the name assigned to your Ethernet adapter, for example npserver.
- 3. Enter root as user id and pass as password.
- 4. Enter the following command to print the test label:

put a:\intermec\test\_lbl pr1

*Note: Change* a: *to match the drive for the disks or CD-ROM.*

5. Log out using the command quit, bye, or exit depending on your FTP version.

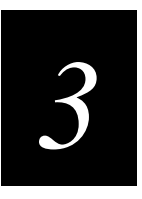

**Setting Up the Ethernet Adapter for a NetWare Network**

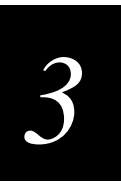

**This chapter explains how to install, configure, and manage your Ethernet adapter in a NetWare network.**

## **Setting Up Your Ethernet Adapter Using NDPS**

The Ethernet adapter supports Novell Distributed Print Services (NDPS), which is Novell's new generation protocol for printer administration and printing.

Before you can install the Ethernet adapter, you must install NDPS and an HP Gateway on your NetWare file server. The HP Gateway is included with the NDPS software and is automatically installed together with NDPS. The Ethernet adapter uses the HP Gateway when communicating with an NDPS printer.

You can disable the NDPS feature by setting the HP\_JETADMIN parameter to NO.

Please refer to the appropriate Novell and Hewlett Packard documentation for further details about NDPS and the HP Gateway.

*Note: To run NDPS, you must have NetWare version 4.11 or higher.*

#### **To install the connected printers as public access printers**

- 1. Make sure that the HP Gateway is configured to automatically create a public access printer before you connect the Ethernet adapter to the network.
- 2. Connect the Ethernet adapter to the NetWare network.

As soon as the HP Gateway finds the Ethernet adapter, it automatically creates a public access printer. Any user may have access to the public access printer, which is found with the Novell Printer Manager.

#### **To install the connected printers as controlled access printers**

- 1. Make sure that the HP Gateway is **not** configured to automatically create a public access printer before you connect the Ethernet adapter to the network.
- 2. Connect the Ethernet adapter to the NetWare network.
- 3. Use the NetWare Administrator to create an NDPS printer as an object in the directory. As directory objects, access to the printers is controlled and they are no longer available as public access printers.

The controlled access printer is found in the Novell Printer Manager's NDS object list.

## **Printing Methods**

The following overview explains the advantages and limitations of the two supported NetWare printing methods.

## **Print Server Mode**

The Ethernet adapter logs into a file server(s) and repeatedly polls the print queues for print jobs. In this fashion, the Ethernet adapter emulates a NetWare print server, which is a workstation running PSERVER. It provides high printing speed with low network load and is the recommended mode for medium to large networks. Each adapter in PSERVER mode occupies one NetWare license.

**Advantages** Print server mode has high performance (typically 150 to 400K per second).

**Limitations** Print server mode requires a NetWare user license for each Ethernet adapter to file server link.

## **Remote Printer Mode**

The Ethernet adapter connects itself to a PSERVER NetWare program running on the file server or to a dedicated workstation running PSERVER.EXE. It then automatically receives print jobs from the file server. In this fashion, the Ethernet adapter emulates a workstation running the NetWare remote printer software RPRINTER or NPRINTER. This mode is only recommended for small networks where the number of NetWare user licenses is a major issue.

**Advantages** Remote printer mode does not require NetWare user licenses.

**Limitations** Remote printer mode has lower performance (typically 20 to 70K per second for NetWare Loadable Module [NLM]) and causes higher network load.

## **Advanced Installation Using AXIS NetPilot**

Having installed your Ethernet adapter, your Ethernet adapter now appears in the contents of the Network Print Servers folder located in the AXIS NetPilot main window. Use the NetWare Network Environment window to connect or create additional print queues to your Ethernet adapter.

#### **To access the NetWare Network Environment window**

- 1. Select the required Ethernet adapter from the Network Print Server folder.
- 2. Choose Network from the Setup menu or click on the Network Icon on the toolbar.
- 3. If you are not already logged on to your NetWare file server, a dialog box will prompt you to do so.

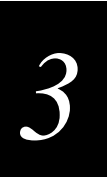

#### **NetWare Network Environment Window**

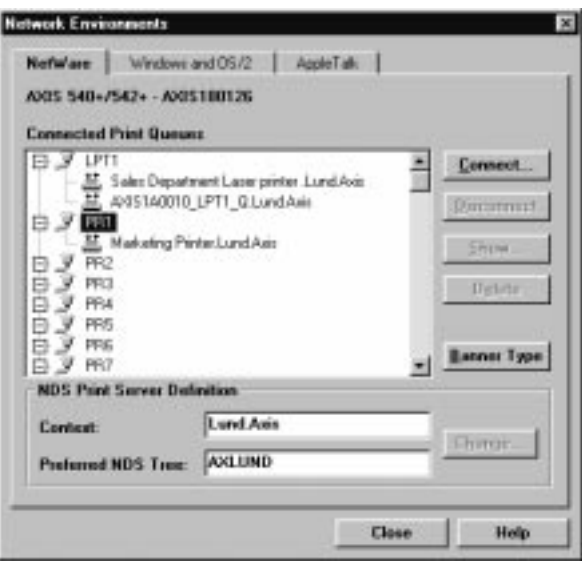

For NetWare version 3.X, the Ethernet adapter periodically updates the configuration by searching the NDS tree or the file servers in the case.

#### **To connect a print queue**

- 1. Select the adapter port you want to connect from the NetWare Network Environment window.
- 2. Click the Connect button. The Connect NetWare Print Queues window appears.

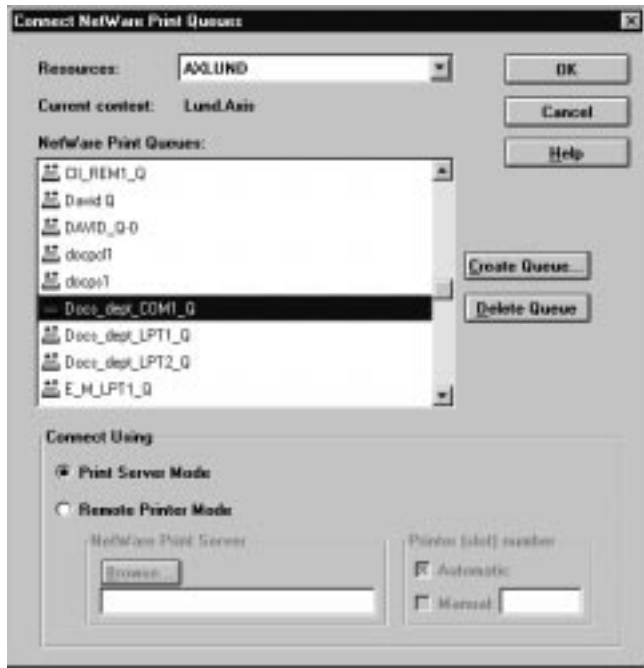

- 3. Select the location of the print queue from the Resources box.
- 4. Select an existing NetWare print queue for connection to the server port then go to Step 7. If you want to create a print queue, click Create Queue and go to Step 5.
- 5. Type the queue name in the Create Queue dialog window. If you want to create a queue in the NDS tree, type the name of the volume where you want to store the queue. Click OK.
- 6. Select the newly created queue from the queue list.
- 7. Define the method of printing by selecting Print Server Mode or Remote Printer Mode. If you selected Print Server mode, go to Step 10; otherwise, go to Step 8.
- 8. Select an appropriate NetWare Print Server name that will work with the Ethernet adapter by using the Browse button. You cannot type or edit the name manually.
- 9. If you want to define a remote printer number slot manually, check the Manual box and type the desired number in the box.
- 10. Click the OK button to return to the Network Environments window.

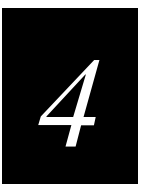

**Setting Up the Ethernet Adapter for a Windows Network**

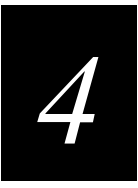

**This chapter describes how to use the AXIS Print Utilities for printing in the Windows environment.**

## **Using the AXIS Print Monitor for Windows 95, 98, and NT**

The AXIS Print Monitor is supplied on the CD-ROM or disks that are provided with your Ethernet adapter. You use the AXIS Print Monitor software for network printing within Windows 95, 98, and NT environments. It allows the Ethernet adapters to be connected in the same simple fashion as a local printer port and, once installed, to be automatically initialized upon system startup.

Install the AXIS Print Monitor now if you have not already done so. For help, see "Installing AXIS Print Utilities" in Chapter 2.

To change the default name or amend any of the Ethernet adapter default parameters, use the AXIS NetPilot or any standard Web browser. For help, see Chapter 8, "Managing and Configuring the Ethernet Adapter."

### **About the AXIS Print Monitor**

AXIS Print Monitor is a Windows component developed for peer-to-peer printing under Windows 95, 98, and NT. It allows you to send print jobs directly to the Ethernet adapter.

*Note: You can use the AXIS Print Monitor for DOS printing when installed on Windows NT platforms. However, in Windows 95 or 98, DOS printing is only possible from a client workstation in a client/server configuration. If DOS peer-to-peer printing is necessary from a Windows 95 or 98 platform, use the AXIS Print Utility for Windows.*

#### **Printing Environments**

The AXIS Print Monitor supports printing over NetBIOS/NetBEUI and TCP/IP (LPR). To enable printing in any of the environments, ensure that the desired protocol is running on your client.

#### **Peer-to-Peer Printing**

Install the AXIS Print Monitor on each workstation performing peer-to-peer printing. Once installed, the AXIS Print Monitor then allows you to access all network printers, just as if the printers were connected directly to your workstation. Peer-to-peer printing has the following benefits:

- You can easily monitor the status of your printers by enabling error condition pop-up messages.
- You do not have to rely on a server.

#### **Client/Server Printing**

Do not enable pop-up messages on the server as the status of shared printers will not be reported to the client platforms. Pop-up messages are only issued on the server.

#### **User Dialog**

Although the AXIS Print Monitor user dialog varies depending on the platform you are using (Windows 95, Windows 98, Windows NT 4.0, or Windows NT 3.5X), the functionality is exactly the same.

*Note: Use the printer driver provided with the printer even if the desired printer is available from the manufacturer and model lists. Using the driver provided with your printer ensures that you are using the latest software.*

### **Using the AXIS Print Monitor With Windows 95 or 98**

Follow the next procedures to install printer ports from a Windows 95 or 98 workstation.

#### **To install printer ports with NetBIOS or NetBEUI**

- 1. To start the Add Printer Wizard, select Settings then Printers from the Start Menu and double-click the Add Printer icon.
- 2. After clicking Next in the first dialog box, select Local Printer because the Ethernet adapter emulates a local printer port. Click Next.
- 3. Choose the appropriate printer driver for your printer. If the desired printer driver appears within the displayed manufacturer and model lists dialog box, highlight your selection, click Next, and go to Step 6. If your printer is not in the model list, go to Step 4.
- 4. Click the Have Disk button. Insert the CD-ROM or disks provided with your adapter, select the appropriate drive, and click OK.
- 5. Select the printer driver and click Next.
- 6. Select an AXIS Printer Port from the Available Ports list. The port name appears as *name*.LP1, where *name* is AX followed by the last six digits of the Ethernet adapter's serial number, for example AX100086. Click the Configure Port button.
- 7. Check the pop-up message box in the Configure AXIS Printer Ports dialog box to have error condition pop-up messages appear. Define the frequency at which the error messages appear after retry. Click Next.
- 8. Enter an appropriate name for your printer and click Next.
- 9. Click Finish.

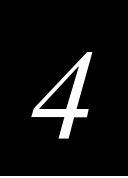

#### **To install printer ports with TCP/IP**

*Note: To be able to print using LPR, you must install the Ethernet adapter in the TCP/IP environment. For help, see "Setting Up for TCP/IP" in Chapter 2.*

- 1. To start the Add Printer Wizard, select Settings then Printers from the Start Menu and double-click the Add Printer icon.
- 2. After clicking Next in the first dialog box, select Local Printer as the Ethernet adapter emulates a local printer port. Click Next.
- 3. Choose the appropriate printer driver for your printer. If the desired printer driver already appears within the displayed manufacturer and model lists dialog box, highlight your selection, click Next, and go to Step 6. If your printer is not in the model list, go to Step 4.
- 4. Click the Have Disk button. Insert the CD-ROM or disks provided with your adapter, select the appropriate drive, and click OK.
- 5. Select the printer driver and click Next.
- 6. Select an AXIS LPR Port and then click OK. Available LPR ports appear as *port\_name*@*internet\_address* or *port\_name*@*host\_name*, for example PR1@192.36.254.101. To install a new LPR port, select the Printers@LPR port. Click the Configure Port button.
- 7. Check the pop-up messages box in the Configure AXIS LPR Ports dialog box to have error condition pop-up messages appear. Define the frequency at which the error messages appear after retry. Click OK then Next.

*Note: The dummy port cannot be used for printing and consequently cannot be configured.*

- 8. Enter an appropriate name for your printer and click Next.
- 9. Click Finish.

Continue with the following steps only if you want to install a printer to a new LPR port and have chosen Printers@LPR port in Step 6.

- 10. The printer you have defined appears in the Printers Folder. Right-click the printer object and select Properties from the Context menu.
- 11. Click the details tab within the Properties page and then click Add Port to display the available monitors.
- 12. Click the radio button "other." Select AXIS Port and then click OK.
- 13. Select LPR (TCP/IP) as your choice of network protocol and click OK.
- 14. Enter the IP address or the host name of your adapter and assign an appropriate Logical Printer. Click OK.
- 15. The LPR port appears in the list of available ports. Click OK.
- 16. Configure the port as described in Step 7.
- 17. Click the Apply button.

The Ethernet adapter printer port is now installed.

### **Using the AXIS Print Monitor With Windows NT 4.0**

Follow the next procedure to install Axis Printer Ports from a Windows NT 4.0 workstation.

#### **To install printer ports with NetBIOS or NetBEUI**

- 1. To start the Add Printer Wizard, select Settings then Printers from the Start menu and double-click on the Add Printer icon.
- 2. Select My Computer, as the Ethernet adapter emulates a local printer port.
- 3. Click Add Port in the Available ports dialog box, select AXIS Port and click New Port.
- 4. Select the AXIS Port you want to add. The port appears as *name*.LP1, where *name* is AX followed by the last six digits of the Ethernet adapter's serial number, for example AX100086. Click OK.
- 5. Close the Printer Ports window.
- 6. Click the Configure Port button. Check the pop-up messages box in the Configure AXIS LPR Ports dialog box to have error condition pop-up messages appear. Define the frequency at which the error messages appear after retry. Click OK then Next.
- 7. Choose the appropriate printer driver for your printer. Click Next and go to Step 10. Go to Step 8 if your printer does not feature within the model list.
- 8. Click the Have Disk button. Insert the CD-ROM or disks provided with your adapter, select the appropriate drive, and click OK.
- 9. Select the printer driver and click Next.
- 10. Enter an appropriate name for your printer and click Next.
- 11. Choose whether you want to share the printer with other network users and click Next.
- 12. Click Finish.

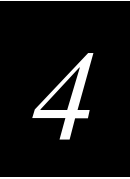

#### **To install printer ports with TCP/IP**

*Note: To be able to print using LPR, you must install the Ethernet adapter in the TCP/IP environment. For help, see "Setting Up for TCP/IP" in Chapter 2.*

- 1. To start the Add Printer Wizard, select Settings then Printers from the Start menu and double-click on the Add Printer icon.
- 2. Select My Computer because the Ethernet adapter emulates a local printer port. Click Next.
- 3. If the LPR Printer port you want to use already appears in the available ports list, go to Step 8. If not, click Add Port and continue with Step 4.
- 4. Select AXIS port from the list of available monitors in the Printer Port dialog box. Click the New Port button.
- 5. Select LPR (TCP/IP) as your choice of network protocol and click OK.
- 6. From the Add AXIS LPR Port dialog box, enter the IP address or host name of your adapter and define a Logical printer name. Click OK.
- 7. Click OK to return to the Printer Ports dialog box. Click Close.
- 8. Select an AXIS LPR Port you want to use and then click OK. Available LPR ports appear as *port\_name*@*internet\_address* or *port\_name*@*host\_name*, for example PR1@192.36.254.101.
- 9. Click Configure Port. Check the pop-up messages box in the Configure AXIS LPR Ports dialog box to have error condition pop-up messages appear. Define the frequency at which the error messages appear after retry. Click OK.
- 10. Having selected and configured the chosen port, click Next.
- 11. Choose an appropriate printer driver for your printer. If the desired printer driver already appears within the displayed manufacturer and model lists dialog box, highlight your selection, click Next, and go to Step 14. Go to Step 12 if your printer does not feature within the models list.
- 12. Click the Have Disk button. Insert the CD-ROM or disks provided with your adapter, select the appropriate drive, and click OK.
- 13. Select the printer driver and click Next.
- 14. Enter an appropriate name for your printer and click Next.
- 15. Choose whether you want to share the printer with other network users and click Next.
- 16. Click Finish.

### **Using the AXIS Print Monitor With Windows NT 3.5X**

Follow the next procedure to install Axis printer ports from a Windows NT 3.5X workstation.

#### **To install printer ports with NetBIOS or NetBEUI**

- 1. Open the Print Manager and select Create Printer from the Printer Menu.
- 2. Enter an appropriate name in the Printer Name field.
- 3. Choose an appropriate printer driver for your printer from the manufacturer and model lists displayed and then go to Step 6. Go to Step 4 if your printer does not feature within the model list.
- 4. Select Other in the driver list. Insert the CD-ROM or disks provided with your adapter, select the appropriate drive, and click OK.
- 5. Select the printer driver.
- 6. Select Other in the "Print to" list box.
- 7. Select Axis Port in the list of available Print Monitors and click OK.
- 8. Select the port you want to add and then click OK. The port appears as *name*.LP1, where *name* is AX followed by the last six digits of the Ethernet adapter's serial number, for example AX100086.
- 9. Click on Settings. Check the pop-up messages box in the Configure AXIS LPR Ports dialog box to have error condition pop-up messages appear. Click OK.
- 10. Click OK.

#### **To install printer ports with TCP/IP**

*Note: To be able to print using LPR, you must install the Ethernet adapter in the TCP/IP environment. For help, see "Setting Up for TCP/IP" in Chapter 2.*

- 1. Open the Print Manager and select Create Printer from the Printer Menu.
- 2. Enter an appropriate name in the Printer Name field.
- 3. Choose an appropriate printer driver for your printer from the drop-down Driver list. If the desired printer driver already appears in the displayed manufacturer and model lists dialog box, go to Step 6. Go to Step 4 if your printer does not appear in the model list.
- 4. Select Other in the driver list. Insert the CD-ROM or disks provided with your adapter, select the drive, and click OK.
- 5. Select the printer driver you want to install.
- 6. Select Other from the "Print to" drop-down list.

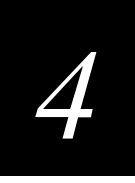

- 7. Select AXIS Port from the list of available Print Monitors in the Print Destination dialog box. Click OK.
- 8. Select LPR (TCP/IP) as your choice of network protocol and click OK.
- 9. From the Add LPR port dialog box, enter the IP address or host name of your adapter and define a Logical printer name. Click OK to return to the Create Printer dialog box.
- 10. Select the LPR port you want to use from the "Print to" drop-down list. The ports appear as *port\_name@internet\_address* or *port\_name@host\_name*, for example PR1@192.36.254.101.
- 11. Click the Settings button. Check the pop-up messages box in the Configure AXIS LPR Ports dialog box to have error condition pop-up messages appear. Define the frequency at which the error messages appear after retry. Click OK to return to the Create Printer dialog box.
- 12. Having selected and configured the chosen port, click Next.
- 13. Select whether you want to share the printer with other network users. Click OK.

The printer properties are displayed within an appropriate dialog box that allows you to refine your printer setup.

The Axis printer is now installed and will appear as an icon within the Print Manager.

## **Using the Microsoft LPD Monitor for Windows NT**

This section provides instructions for setting up your Ethernet adapter for line printer (LPR) or line printer daemon (LPD) printing over the TCP/IP protocol using the builtin Microsoft LPD monitor.

If you have not already done so, you should perform the TCP/IP basic setup procedures prior to installing a printer for LPD printing. For help, see "Setting Up for TCP/IP" in Chapter 2.

To see if TCP/IP is already installed, click the Network icon in the Control Panel. If the TCP/IP Printing entry appears, then TCP/IP is already installed. Close the Network folder and go to the procedure to install a printer later in this section. If the TCP/IP Printing entry does not appear, go to the Windows NT 4.0 procedure to prepare for LPR/LPD printing or to the Windows NT 4.0 procedure to install the TCP/IP protocol stack.

### **Using the Microsoft LPD Monitor With Windows NT 4.0**

This section describes how to set up Windows NT Server version 4.0 for LPR printing.

#### **To prepare for LPR/LPD printing**

- 1. Open the Control Panel and click the Network icon.
- 2. Select Protocols.
- 3. Add TCP/IP Protocol.
- 4. Select Services.
- 5. Add MS TCP/IP Printing.

#### **To install a printer for LPD printing**

- 1. Open the Control Panel and open the Printers folder.
- 2. Click Add Printer, select My Computer and then go to Next.
- 3. Select Add Port. In Printer Ports, choose LPR Port and then click New Port.
- 4. In Add LPR compatible printer, enter the name or IP address of the Ethernet adapter as the print server to provide LPD.
- 5. Enter "pr1," "pr2," … "pr8" as the name of the printer or the print queue on that server.
- 6. Choose a suitable printer driver for your printer and go to Next.
- 7. Enter a printer name and go to Next.
- 8. Select Shared to share the printer over the network.
- 9. Enter a share name.
- 10. Click Next and then Finish.

#### **To use a shared printer from a Windows 95 or 98 client**

- 1. Open the Control Panel.
- 2. Open the Printers folder.
- 3. Click Add Printer.
- 4. Select Network Print Server and then go to Next.
- 5. Enter the path for the network printer or browse the network to find and select it.
- 6. Go to Next and then Finish.

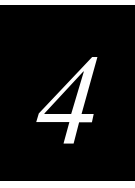

## **Using the Microsoft LPD Monitor With Windows NT 3.5X**

This section describes how to set up Windows NT Server versions 3.5 and 3.51 for LPD printing.

#### **To install the TCP/IP protocol stack**

- 1. In the Control Panel, select Network.
- 2. Click Add Software.
- 3. Select "TCP/IP Protocol and related components" and then click Continue.
- 4. Check "TCP/IP Network Printing Support" and then click Continue.
- 5. Select path and then click Continue.
- 6. Click OK in the Network Settings dialog box.

#### **To install a printer for LPD printing**

- 1. In the Control Panel, click the Print Manager.
- 2. In the Printer menu, select Create Printer.
- 3. In the Printer Name field, type a name for your printer.
- 4. Choose a suitable printer driver for your printer.
- 5. In the Print to field, select Other.
- 6. In the Print Destinations dialog box, choose LPR Port and then click OK. The Add LPR Compatible Printer dialog box appears.
- 7. In the Name or Address field, type the IP address or the alias name of your Ethernet adapter. The alias name must be defined in the hosts file on your server. The hosts file is normally located in /winnt35/system32/drivers/etc/hosts.
- 8. In the Name of Printer on the Machine field, type the logical printer number you want to use, such as pr1. Click OK.
- 9. Click OK to complete the installation.

## **Setting Up the Ethernet Adapter to Use an LPR Spooler**

If you are using an LPR spooler to print via TCP/IP, follow the next instructions to install your Ethernet adapter with the LPR spooler. For help installing the LPR spooler, see "Installing the LPR Spooler" in Chapter 2.

#### **To use an LPR spooler for Windows 3.1 and Windows for Workgroups**

- 1. Start Control panel.
- 2. Click Printers.
- 3. Install a printer driver.
- 4. Click Connect.
- 5. Choose your queue. For example:

C:\spooler\myprinter

#### **To use an LPR spooler for Windows 95 or 98**

- 1. From the Start menu, click Settings then Printers.
- 2. Double-click Add Printer. The Add Printer Wizard window appears.
- 3. Click Next.
- 4. Select Local Printer and click Next.
- 5. Select your printer and click Next.
- 6. Select your queue. For example:

C:\spooler\myprinter

## **Using the AXIS Print Utility for Windows**

The AXIS Print Utility for Windows is supplied on the CD-ROM or disks that came with your Ethernet adapter and is the tool for network printing within Windows for Workgroups and Windows 3.1 environments.

You should install this utility now if you have not already done so. For help, see "Installing AXIS Print Utilities" in Chapter 2.

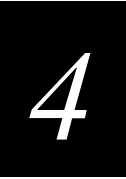

## **About AXIS Print Utility for Windows**

AXIS Print Utility for Windows is a dual purpose application for network printing in the Windows environment. It has two fundamental purposes:

- Install and maintain Ethernet adapter printer ports as Windows printer ports.
- Capture and monitor print jobs directed to the Ethernet adapter ports. Print jobs are directed through a spool directory either at your local hard disk (peer-to-peer mode) or at the file server (client/server mode). The printer port status of your Ethernet adapter may be monitored and pop-up notification messages can be generated, keeping you informed of completed print jobs or any problematic condition.

For more information about AXIS Print Utility for Windows, see the online help.

To use AXIS Print Utility for Windows, Microsoft Network (NetBIOS/NetBEUI) must be running.

To print in peer-to-peer mode, AXIS Print Utility for Windows must be running. The AXIS Print Utility for Windows is not needed on the client platforms for client/server printing.

*Note: If you want to change the default name of your Ethernet adapter or amend any of the default parameters, you may do so using the AXIS NetPilot or any standard Web browser. For help, see Chapter 8, "Managing and Configuring the Ethernet Adapter."*

### **Peer-to-Peer vs. Client/Server Printing**

Windows for Workgroups and Windows 3.1 users requiring access to a network printer in Peer-to-Peer mode need to install the AXIS Print Utility for Windows software on their workstations. Users may then add the required network printer to their systems and use the printer as if it was connected directly to their workstation. Peer-to-peer printing affords the following benefits:

- You can monitor the printer status at all times and be notified when a print job is complete.
- You do not have to rely on a server.

Client/server operation requires only one user to install the AXIS Print Utility for Windows software onto their workstation. This user then adds the printer to his or her workstation (the server) and shares the printer with other users on the network. The other users (the clients) may connect to the printer through the server via the Windows Print Manager.

Client/server mode provides a way of maintaining queue ordering and job priority, but at a price:

- You cannot receive printer status or print job notification.
- The workstation set up as the server must be available at all times. It must also have the capacity to handle the print jobs that pass through it.

*Note: When using Client/Server mode, other users may still install the AXIS Print Utility for Windows software to print in Peer-to-Peer mode. When using Client/Server mode, it is recommended that you set up the server only on a Windows for Workgroups workstation.*

*Note: AXIS Print Utility for Windows must be running when you print through your Ethernet adapter. We strongly recommend that you copy the AXIS Print Utility icon into your StartUp folder.*

#### **To use peer-to-peer printing**

*Note: In order to print to a network printer, Windows 3.1 requires the installation of network support, such as the LAN Server or LAN Manager Workstation software.*

- 1. Double-click the AXIS Print Utility icon.
- 2. In the Port menu, click Add.
- 3. In the NPS Port list, select the Ethernet adapter port. The port appears as *name*.LP1, where *name* is AX followed by the last six digits of the Ethernet adapter's serial number, for example AX100086. However, you can change the name using AXIS NetPilot.
- 4. Accept or change the suggested Windows port name and type any required comment in the Description field. Make a note of the Windows port name as you will need this later, then click OK to install the Windows port.
- 5. In the Port menu, click Connect to bring up the Windows Printers dialog box.
- 6. Select a printer driver from the list of Installed Printers (or click Add to install a new driver), then click Connect.
- 7. Select the Windows port name from Step 4 (this name can be found at the bottom of the Ports list).
- 8. Click OK to close the Connect dialog box and Close to close Printers.

The setup is completed and you can now print through your Ethernet adapter.

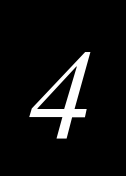

#### **To set up the server for client/server printing**

*Note: In order to print to a network printer, Windows 3.1 requires the installation of network support, such as the LAN Server or LAN Manager Workstation software.*

- 1. Choose a workstation that you want to use as a server for network printing. The server must be available at all times and must have sufficient hard disk space for spooling print jobs.
- 2. Make sure that the printer sharing option is enabled. (Open Network Setup, click Sharing; check the "I want to be able to allow others to print to my printer(s)" box).
- 3. Install AXIS Print Utility for Windows on the server.
- 4. Set up your Ethernet adapter as described in the previous procedure.
- 5. Open Print Manager and select your printer.
- 6. In the Printer menu, select Share Printer As.
- 7. Type a printer name in the Share As field (this is the printer name seen by the clients).
- 8. Check the Re-share at Startup box, then click OK.

The server setup is now complete. Set up the clients as described below.

#### **To set up the clients for client/server printing**

*Note: In order to print to a network printer, Windows 3.1 requires the installation of network support, such as the LAN Server or LAN Manager Workstation software.*

- 1. In the Control Panel, select Printers.
- 2. Select a printer driver from the list of Installed Printers, or click Add to install a new driver. Click Connect.
- 3. Select Network in the Device Name list and select a local port (LPT1 to LPT3) to redirect to your network printer.
- 4. In the Show Shared Printers on list, select the server from Server Setup above.
- 5. In the Shared Printers list, select the printer you want to use.
- 6. Click OK; click OK, then click Close.
- 7. Exit the Control Panel.

The client setup is completed and you can now print through your Ethernet adapter.

# **Windows Clients Using LANtastic**

From any Windows client, the Ethernet adapter may also be used for network printing within LANtastic environments.

LANtastic users may use the AXIS utilities in exactly the same manner as described in the preceding Windows sections, using a choice of Axis utility software that is guided by the type of Windows client employed:

- Refer to "Using the AXIS Print Utility for Windows" earlier in this chapter if you are using a Windows for Workgroups client.
- Refer to "Using the AXIS Print Monitor for Windows 95, 98, and NT" earlier in this chapter if you are using either a Windows 95, 98, or NT client.

Make sure that your LANtastic client is running the desired printing protocols.

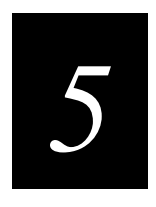

**Setting Up the Ethernet Adapter for an OS/2 Network**

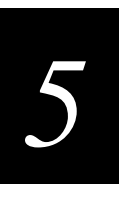

**This chapter describes how to set up your Ethernet adapter for printing in the OS/2 environment.**

## **Using the AXIS Print Utility for OS/2**

The installation and setup operations are performed with the AXIS Print Utility for OS/2. You should install this utility now if you have not already done so. For help, see "Installing AXIS Print Utilities" in Chapter 2.

You can change the default name of your Ethernet adapter or amend any of the default parameters by using any standard Web browser or AXIS NetPilot from any Windows platform that is connected to your network or WinOS/2 window under OS/2. For help, see Chapter 8, "Managing and Configuring the Ethernet Adapter."

You do not need the AXIS Print Utility for OS/2 on the client platforms when using a client/server configuration.

AXIS Print Utility for OS/2 is a dual purpose application for network printing in the OS/2 environment. Its fundamental purpose is to:

- Install and maintain the Ethernet adapter printer port as an OS/2 printer port.
- Capture and monitor print jobs directed to the Ethernet adapter port. Print jobs may be directed through a spool directory either at your local hard disk or at the file server. You can monitor the printer port status of your Ethernet adapter and pop-up notification messages can inform you of completed print jobs or any problematic condition.

The NetBEUI protocol must be active. If this protocol is not active, use MPTS/LAPS (LAN Server) or SETUP (LAN Manager) to activate it.

*Note: If you are using OS/2 version 2.X and want to print through TCP/IP, we recommend that you use the IBM TCP/IP for OS/2 product. It supports the LPD and interactive FTP print methods.*

#### **To install the Ethernet adapter**

- 1. When AXIS Print Utility for OS/2 is running, click Install to install your Ethernet adapter. The port appears in the list as *name*.LP1, where *name* is AX followed by the last six digits of your adapter number, for example AX100086.LP1. However, you can change this name using AXIS NetPilot.
- 2. Select the port that you want to install, then click Install.
- 3. Repeat this procedure for each server using the Ethernet adapter.

*Note: The AXIS Print Utility for OS/2 must be running in order to print using your Ethernet adapter.*

## **Integrating Your Ethernet Adapter Into the OS/2 Environment**

To use your Ethernet adapter on an OS/2 network, you have to create a print queue for the printer and adapter. After you have created the print queue, you can make the print queue a shared resource so that other OS/2 clients can use the same printer.

### **Creating a Print Queue**

#### **To create a print queue with OS/2 version 1.X**

- 1. Double-click the Print Manager icon, click Setup, then select Printers.
- 2. Click Add to make a new printer definition, then type a name of your choice in the Name field.
- 3. Select \PIPE\*name*.LP1 from the Device list, then select a printer driver suitable for your printer.
- 4. Click Add, then click OK to confirm the printer definition.
- 5. Click Setup, then select Queues.
- 6. Click Add to create a print queue, and type a name in the Name field.
- 7. Click Add, then click OK to confirm the queue definition.

#### **To create a print queue with OS/2 version 2.X and OS/2 Warp**

- 1. Double-click the Templates folder, then drag the Printer icon out to the Workplace Shell (or into a folder) while holding the right mouse button down.
- 2. Type a name of your choice in the Name field.
- 3. Select \PIPE\*name*.LP1 from the Port list, and select a printer driver suitable for your printer from the Standard Printer list.
- 4. Click OK to confirm the printer definition.

### **Sharing the Print Queue**

A print queue must be made a shared resource before it can be accessed from other computers (clients or other servers).

Open an OS/2 window and issue the following command:

```
NET SHARE queue_name /PRINT
```
where:

*queue\_name* is the name of the queue created.

#### **To share a printer resource when using OS/2 Warp with IBM Peer service**

- 1. Click the right mouse button on the printer object.
- 2. Select Share and then Start sharing. In the dialogue box, enter a Description.
- 3. Select the check-box Start sharing at LAN workstation start-up.
- 4. Click OK.

The setup is completed and you can now print through your Ethernet adapter.

**To share a printer resource when using LAN server 4.0**

- 1. Open LAN Server Administration.
- 2. Open your domain and then Resource Definition.
- 3. Drag and drop a printer from the template.
- 4. Enter the Alias name, then select a Server name and the previously created Spooler Queue Name.
- 5. Click OK.

The setup is completed and you can now print through your Ethernet adapter.

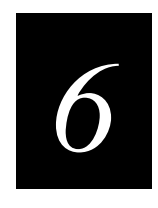

# **Setting Up the Ethernet Adapter for a Macintosh Network**
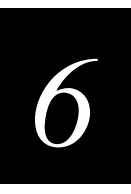

**This chapter describes how to set up your Ethernet adapter for printing in the AppleTalk environment.**

# **Installing Using the Chooser Window**

To perform the basic configuration in the Apple EtherTalk environment, open the Chooser window and select a printer. You need to create your own printer driver or network compatible application to work with Intermec printers.

You can change the default name of your Ethernet adapter or amend any of the default parameters. However, to access the configuration file from a Macintosh, you need FTP support such as MacTCP, Fetch, or Anarchie.

# **Communications Support and Protocols**

The Ethernet adapter allows your printer driver to communicate directly with the printer and consequently facilitates complete functional control over print jobs, such as automatic downloading of fonts not resident in the printer.

This functionality has backward compatibility with older Macintosh computers, which means that the Ethernet adapter can generate appropriate responses to Macintosh printer queries, when the connected printer does not support bi-directional communication.

Binary communication protocol (BCP) and tagged binary communicationprotocol (TBCP) are communication protocols used by the serial and parallel ports of a printer. They allow 8-bit binary data in files concurrent with the use of some control characters for communication and print job control. TBCP is required for printing with a binary data stream on some printers, such as HP printers.

# **Setting Parameters**

From within the Macintosh environment, you can set a small number of the parameters of the Ethernet adapter. You can select ASCII or either of the binary data protocols for your printing and you can set the IP address, which enables you to configure and manage your Ethernet adapter from any standard Web browser.

#### **To set parameters**

- 1. Open the Chooser.
- 2. Select a network printer driver.
- 3. Select the printer port that ends with " CFG."
- 4. Close the Chooser.
- 5. Open a text editor such as SimpleText.

6. Write a text file containing the following:

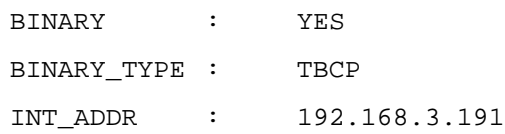

The BINARY parameter can take the values YES or NO. The BINARY\_TYPE parameter can take the values BCP or TBCP. See the technical reference for more information on these parameters.

*Note: Do not use the IP address in the example above. Always consult your Network Administrator before assigning an IP address.*

- 7. Print the above text file. The adapter permanently stores the settings.
- 8. Open the Chooser and select the printer port you want to use for printing documents.
- 9. Finish the process by closing the Chooser.

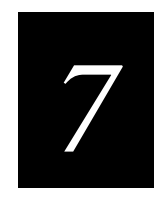

# **Setting Up the Ethernet Adapter for a UNIX Network**

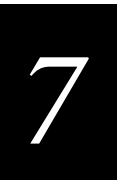

**This chapter explains how to use axinstall to configure your Ethernet adapter.**

# **Integrating Into the Host Printer Spooler**

Having performed the basic TCP/IP setup procedures in Chapter 2, you are now able to print in interactive mode using LPR (LPD), FTP, or Reverse Telnet protocols.

However, if you need to integrate the Ethernet adapter into your host spooler, you can use the Axis automatic installation script axinstall. This utility software is resident on the Ethernet adapter, but it can also be uploaded to your host using FTP, so no disks are required. The axinstall script is also available on the CD-ROM or disks that came with your adapter. Having completed this operation, the printer connected to the Ethernet adapter will appear as though they are directly connected to the host printer spooler.

#### **To install the installation script axinstall using FTP**

- 1. Login to the Ethernet adapter using the command  $ftp$  host\_name, where *host\_name* is the name assigned to your Ethernet adapter, for example npserver.
- 2. Enter root as user id and pass as password.
- 3. Download the script using the command get axinstall as shown in the example below.
- 4. Log out using the command quit, bye, or exit depending on your FTP version.

The following is a typical FTP session for collecting the axinstall script.

```
> ftp npserver
connected to npserver.
220 AXIS 540/640 FTP Print Server v5.51 Apr 17 1998 ready.
Name (npsserver:thomas): root
331 User name ok, need password
Password: pass (not visible)
230 User logged in
ftp> get axinstall
200 PORT command successful.
150 Opening data connection for axinstall (192,36,253,4,13,223),
(mode ascii).
226 Transfer complete.
local: axinstall remote: axinstall
61187 bytes received in 14 seconds (4.2 kbytes/s)
ftp> bye
221 Goodbye.
\ddot{\phantom{1}}
```
The axinstall script has now been downloaded to your host. Execute the script with this command:

```
sh axinstall
```
Follow the step-by-step procedure through the installation. During the installation you will be asked to select a print method; we suggest you choose LPD or, for more functionality, use the PROS filter or named pipe methods. Please refer to the following pages if you need guidance on the choice of print methods.

The axinstall script will suggest one of the systems listed when started. If you do not find the suggestion appropriate, then manually select any of the systems listed next:

- SunOS 4 (SUN BSD, Solaris 1.X)
- SunOS 5 (SUN SYS V, Solaris 2.X)
- AIX (IBM RS/6000, BULL DPX 20)
- $\bullet$  HP®-UX (HP 9000)
- BOS (BULL DPX 2)
- $DEC^{\circledcirc}$  OSF/1 (Digital Equipment, Alpha)
- ULTRIX (Digital Equipment, DEC)
- IRIX (Silicon Graphics, SGI)
- $SCO^{\circledcirc}$  UNIX (Santa Cruz Operation)
- FreeBSD (Berkeley UNIX)
- Generic BSD (Berkeley UNIX)
- Generic SYS V R3 (UNIX System V Release 3)
- Generic SYS V R4 (UNIX System V Release 4)

# **Print Methods on TCP/IP Networks**

The Ethernet adapter supports several different print methods in the TCP/IP environment. The utility axinstall will suggest a print method suitable for your particular UNIX system, but you might want to use another method depending on your printing requirements.

The next diagram shows the alternative data paths taken by some of the UNIX print methods. This illustrates some of the advantages and limitations of the different methods. Use the following information to determine which method to adopt.

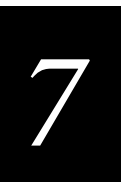

#### **Data Paths Taken by UNIX Print Methods**

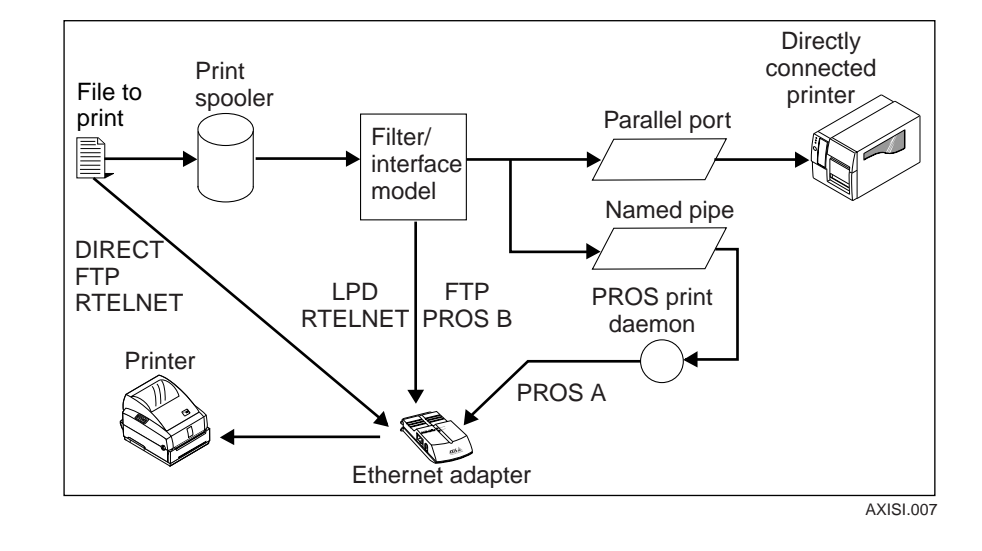

## **Line Printer Daemon**

The line printer daemon (LPD) is a protocol for transferring print jobs between hosts. This is the recommended method for UNIX systems, but some System V versions do not support LPD.

**Advantages** LPD is easy to set up and install the Ethernet adapter as a remote queue in System V or to add a remote printer to /etc/printcap using the  $rm$  and  $rp$  fields (BSD).

**Limitations** Spooler features and printcap or lpr options (BSD), such as multiple copies, are not available.

## **File Transfer Protocol**

The file transfer protocol (FTP) is used for transferring files between hosts.

**Advantages** FTP uses industry standard network software on the host.

**Limitations** FTP does not provide printer status logging. In the case of BSD, it may conflict with other input or output filters and does not allow both input and output filters. In System V, you cannot use filters or interface programs.

## **PROS**

PROS is a protocol developed at Axis. It comes in two versions named pipe (PROS A) and filter (PROS B).

#### **PROS A**

**Advantages** The Ethernet adapter appears as a device to the system. This makes all filter and model options available. It provides accounting and status logging and supports bi-directional printing. You can view the printer information read back in a log file.

**Limitations** A 'C' compiler is required to build the PROS A drivers.

#### **PROS B**

**Advantages** It provides accounting and status logging and supports bi-directional printing. You can view the printer information read back in a log file.

**Limitations** A 'C' compiler is required to build the PROS B drivers, and in the case of BSD, it may conflict with other input or output filters. BSD does not allow both input and output filters. You cannot use interface programs in System V.

## **Reverse Telnet**

Reverse Telnet is often used for printing via a terminal server printer port and is only recommended if you already have a Reverse Telnet driver installed.

**Advantages** Reverse Telnet is easy to set up with previously installed Reverse Telnet drivers.

**Limitations** Reverse Telnet does not have status logging. Drivers are not supplied with the Ethernet adapter. Existing drivers may be slow.

## **Other Systems**

This section covers other UNIX and  $MVS^{\circledast}$  systems you can use.

#### **Other UNIX Systems**

Most UNIX systems resemble either BSD or System V, so with some ingenuity a solution can also be devised for other variants.

If the system has BSD socket type networking support, then prosbsd (in the bsd directory of the Ethernet adapter) can be used as a starting point. It receives print data from stdin and writes a log file to stderr. Nothing is written to stdout.

Alternatively, FTP may be used. You should use  $bsd/ftp$  bsd or sysv/ftp sysv as a starting point.

#### **IBM MVS Systems**

A sample JCL (job control language) script, jclex, is available in the mvs directory of the Ethernet adapter. It gives an example of how to print a file from a multiple virtual storage (MVS) mainframe to an Ethernet adapter using FTP.

# **Customizing Your Printing**

The Ethernet adapter can alter the print data to match the type of printer you are using, so that you can use your desired print format on any type of printer. You can invoke the following actions from the Ethernet adapter:

- You can change the character set to suit the printer.
- You can add strings before and after the print data.
- You can substitute strings within the print data.
- The Ethernet adapter can convert ASCII to PostScript<sup>®</sup>.
- If the printer is busy, the Ethernet adapter can redirect print data to another printer.
- You can use Hex Dump mode to assist with printing problems.

If any of these actions are required, a logical printer is used to change the print data before being sent to the printer port. There are eight logical printers that can be set up to filter the print data.

Edit the parameters in the Ethernet adapter's configuration file to configure a logical printer. For more information, see Appendix A, "Configuration Parameters." The default logical printers settings are such that PR1 through PR4 cause no change to the flow of print data, while PR5 through PR8 add CR to LF control characters.

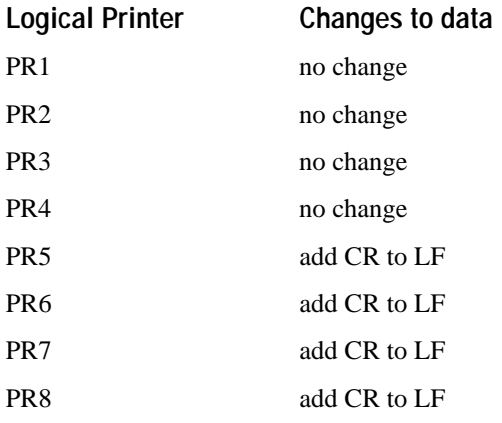

## **Converting Character Sets**

A common problem in a multiple host environment is that different hosts use different ASCII character sets. As a result, language-specific characters (such as å ü ô ñ) are sometimes printed incorrectly.

To avoid this problem, the Ethernet adapter assigns a character set conversion filter to a logical printer and then links that logical printer to the host causing the problem.

You can choose from several different filters within the PR1\_CSET Character Set Conversion. For more information, see Appendix A, "Configuration Parameters." The output from the conversion filter is always IBM PC Set 2 (Code Page 437), which you should set up on your printer.

The following text provides an example scenario:

**Problem** Your network contains three hosts using the character sets IBM PC Set 2, ISO 8859-2, and DEC.

**Solution** In order for different hosts to direct their print jobs to the same printer, for instance LPT1, you should assign each host to a separate logical printer and install character set conversion filters. Edit the following entries in your configuration file:

PR1\_CSET.: NONE PR2\_CSET.: ISO>IBM PR3\_CSET.: DEC>IBM

**Result** Logical printer PR1 prints data transparently without conversion. Logical printer PR2 converts ISO 8859-2 data to IBM PC Set 2. Logical printer PR3 converts DEC data to IBM PC Set 2.

This arrangement will produce correct printouts for all language-specific characters.

#### **Adding Strings Before and After Print Jobs**

These string functions provide a way to send printer control commands before and after each print job. They may be specified individually for each logical printer.

All strings are entered as hexadecimal byte values.

**Example** Assume that the logical printer PR5 is configured as a PostScript printer. To append the PostScript End of File character (Ctrl-D, hex 04) after each print job, edit the following entry in your configuration file:

PR5\_AFT. : 04

## **Substituting Strings**

The string substitution function performs search and replace operations on the print data. The primary application is to replace printer control commands. Up to 20 string substitutions may be specified individually for each logical printer.

All strings must be entered as hexadecimal byte values, and each match and substitute string must be preceded by a count byte. For help, see Appendix A, "Configuration Parameters."

**Example 1** To replace the UNIX New Line (hex 0A) with an ASCII New Line (hex 0D 0A) for logical printer PR1, edit the following entry in your configuration file:

PR1\_STR. : 01 0A 02 0D 0A

*7*

where:

- 01 is the match string count byte (length of the match string)
- 0A is the match string
- 02 is the substitute count byte
- 0D 0A is the substitute string

This is the default setting for logical printers PR5 through PR8.

**Example 2** To replace the UNIX New Line (hex 0A) with an ASCII New Line (hex 0D 0A) and the printer command ECG1 (hex 1B 47 31) with ECY (hex 1B 59) for logical printer PR2, edit the following entry in your configuration file:

PR2\_STR. : 01 0A 02 0D 0A 03 1B 47 31 02 1B 59

*Note: Extensive use of string substitutions will decrease the throughput rate of the Ethernet adapter.*

## **Converting ASCII to PostScript**

The Ethernet adapter's logical printers can translate ASCII print data into PostScript format. This translation makes it possible to print with a PostScript printer from a host that does not support PostScript. The conversion is selected by activating a filter that converts ASCII data into PostScript. This filter may be activated individually for each logical printer.

**Example:** The following entries in your configuration file allow print data applied to PR1 to pass without changes; print data applied to PR2 is converted from ASCII to PostScript, and PR3 data is searched. Any ASCII data is converted to PostScript, while PostScript data is allowed to pass without change.

PR1\_FILT. : NONE PR2\_FILT. : POSTSCR PR3\_FILT. : AUTO\_PS

The AUTO\_PS configuration is used when you are not sure if the print data is ASCII or PostScript.

When a logical printer is set for PostScript conversion, the printer needs to know the page size, page orientation, page formats, and font to use. The default page size is A4 and the default page orientation is Portrait. The following table lists the default values for the page format parameters.

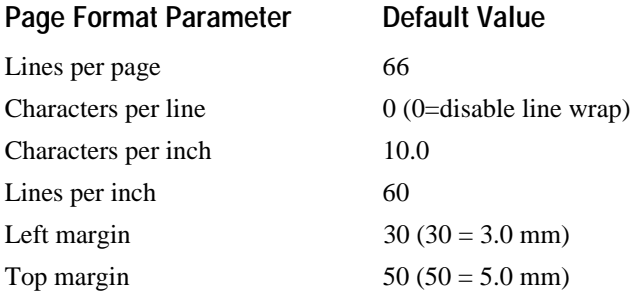

The PostScript font can be any font that is installed in the printer; if no font is specified, Courier will be used.

**Example:** The following entries are needed in your configuration file to set up logical printer number 2 for ASCII to PostScript conversion with the stated printing characteristics.

```
PR2 FILT. : POSTSCR (PostScript conversion on)
PR2_SIZE. : LETTER (Page size = letter)<br>PR2_ORNT. : LANDS (orientation = lands
                                    (orientation = landscape)PR2_FORM. : 48 0 120 60 30 50 (48 LPP, 0 CPL, 12 CPI, 6 LPI, 3 mm left 
                                    margin and 5 mm top margins)
PR2 FONT. : Helvetica (font = Helvetica)
```
## **Reading Back Information**

The Ethernet adapter supports bi-directional printing. The Ethernet adapter reads the information from the printer back on the parallel port when the parameter PRX\_IN has the default setting of AUTO. However, the printer must support bi-directional printing. You can disable the communication through the PRX\_IN parameter.

**Example:** Make the following entry in your configuration file to disable bi-directional communication:

PR1 IN. : NONE (Read-back of information)

## **Debugging Using the Hex Dump Mode**

When you activate Hex Dump mode, the printer prints data and printer control commands as hexadecimal byte values rather than characters. Use this printout to inspect what control and print characters the printer receives in order to debug the more difficult printing problems.

**Example:** The following is an example of the entries needed in your configuration file to activate the Hex Dump mode for PR3:

PR3\_DUMP.:YES (switch on hex dump mode for logical printer PR3)

*Note: The label length for hex dump printouts is determined by the lines per label value of the PostScript label format parameter.*

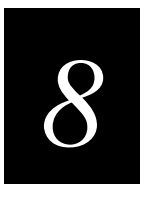

# **Managing and Configuring the Ethernet Adapter**

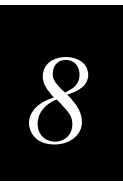

**This section describes how you can change the Ethernet adapter's parameter values.**

# **Introduction**

Choose the method you use to manage and configure your Ethernet adapter based on the operating system protocols used in your network. This section covers the following configuration methods:

- Using any standard Web browser
- Using AXIS NetPilot
- Using FTP
- Using Telnet
- Using SNMP
- Using HP administration tools
- Using Novell Utilities

The next table displays which methods you should use in the supported network environments.

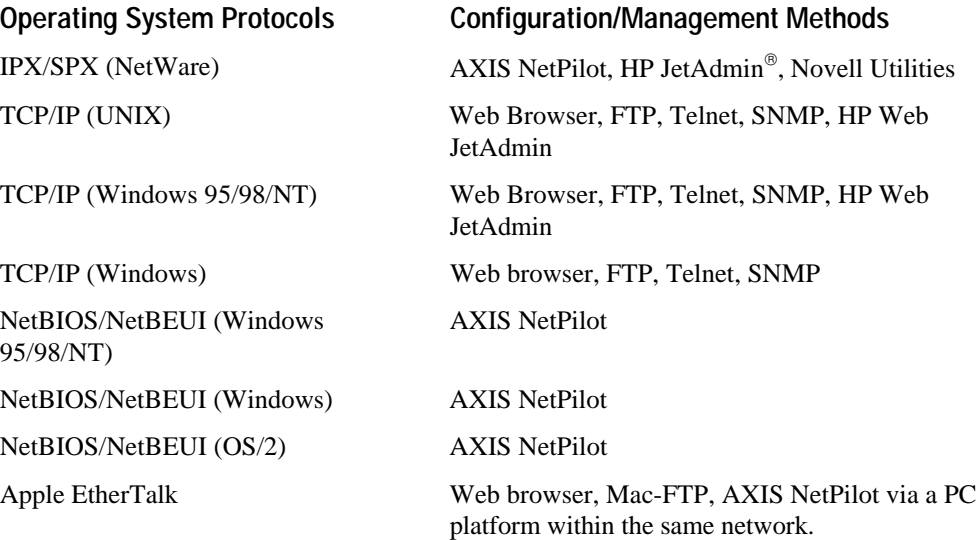

# **Using a Web Browser to Manage and Configure the Ethernet Adapter**

Once you have established the Ethernet adapter in the TCP/IP environment, you can access the Ethernet adapter's Web pages from any standard Web browser.

#### **To access the home page of the Ethernet adapter**

*Note: The following procedure uses Internet Explorer.*

- 1. Open your Web browser.
- 2. From the File menu, select Open.
- 3. Type the IP address of the Ethernet adapter in the Open dialog box.

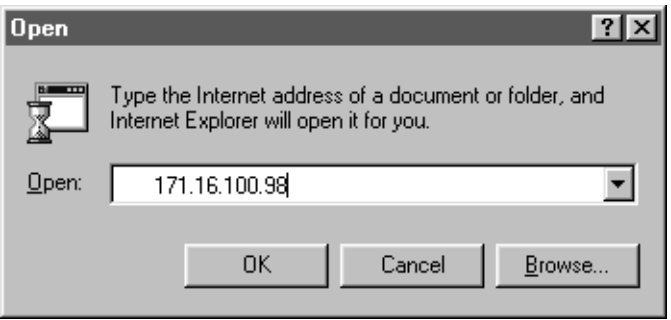

Or type the host name in the Open dialog box.

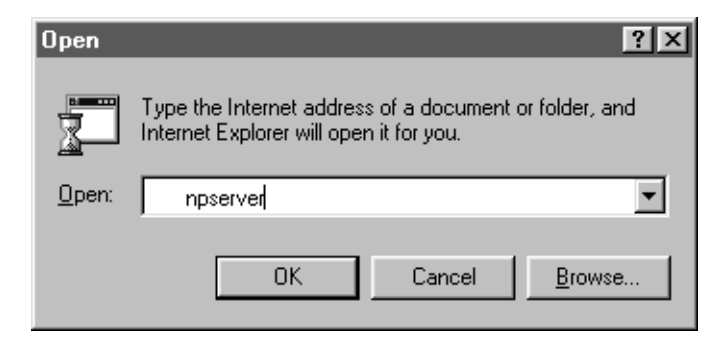

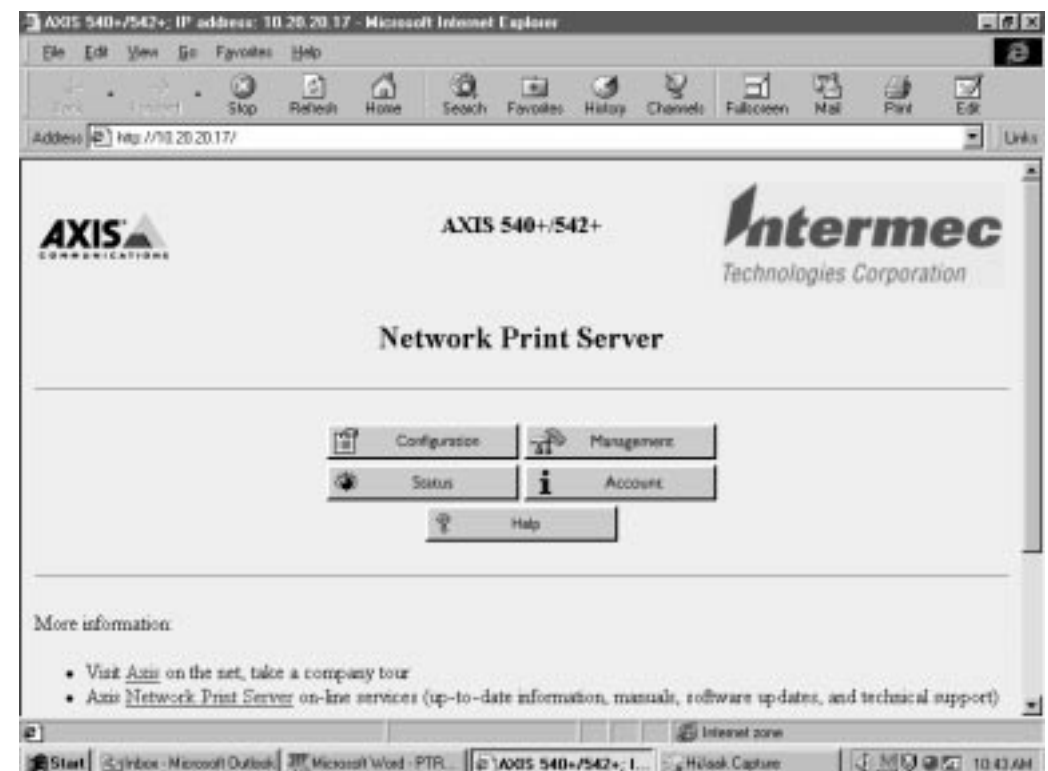

The home page of your Ethernet adapter appears in your browser.

You can access links to the following services from the home page of the Ethernet adapter.

#### **Service Description**

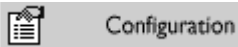

From within the Configuration pages you can

- modify configuration parameters of the Ethernet adapter. For a complete list of parameters, see Appendix B.
- enable and disable any of the available networking protocols and modify their operation from appropriate configuration pages.
- change the node address.
- amend the root password.

When clicking on either Management or Configuration, you will be prompted to provide a user name and a password, unless you are using the default values root and pass.

#### **Home Page Services (continued)**

| <b>Service</b> | <b>Description</b>                                                                                                    |
|----------------|----------------------------------------------------------------------------------------------------|
| Management     | The Management Page allows you to reset the adapter and set the<br>parameters to the factory default values. You may also view basic<br>information about your Ethernet adapter, such as the current<br>software version, Ethernet address, serial number, base URL<br>address, and enabled networking protocols. |
|                | User-friendly links to other services are also provided, including<br>Change root password.                                                                                                    |
| Status         | You may view the status of the connected printer ports from the<br>Status Page, examine the number of bytes printed, etc.                                                                                                    |
| Account        | Maintains and displays a historical record of print jobs that also<br>defines the user, logical printer, protocol, file size, elapsed time,<br>and off-line time.                                                                                                    |
| Q<br>Help      | The Help page contains a short description of the configuration and<br>management activities that can be performed via the internal Web<br>pages of the Ethernet adapter.                                                                                                    |

*Note: Any network configuration should involve the Network Administrator.*

# **Using AXIS NetPilot to Manage and Configure the Ethernet Adapter**

AXIS NetPilot is the recommended tool to use when you want to configure the Ethernet adapter in networks that support communication via NetWare, IPX/SPX, or NetBIOS/NetBEUI.

AXIS NetPilot allows you to

- change the Ethernet adapter's parameter values.
- modify the network environments.
- monitor your printers.
- group logically connected adapters together.
- upgrade the Ethernet adapter with the latest available software. This feature is covered in Chapter 9, "Updating the Software."

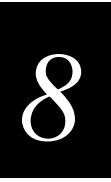

## **Starting AXIS NetPilot**

To start AXIS NetPilot just click the NetPilot icon in the folder where you installed AXIS NetPilot on your host computer.

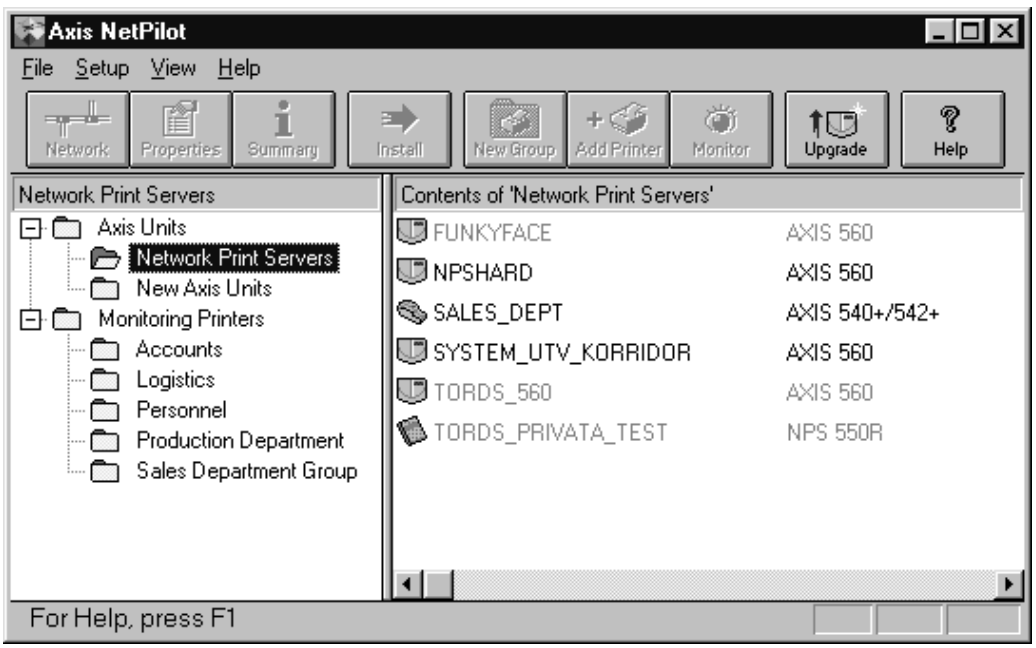

# **Changing the Parameter Values**

From AXIS NetPilot you can change the adapter properties in two different ways. You should use the AXIS NetPilot property pages if you want to work with the configuration file via a user-friendly interface. The Parameter List Editor, which is a very fast and effective tool, should be used only if you are familiar with the configuration parameters.

After AXIS NetPilot finishes configuring the Ethernet adapter, wait about one minute before trying to communicate with the Ethernet adapter.

#### **Property Pages**

The property pages are the easy way to inspect and change any of the Ethernet adapter's parameters. Each property page comprises an array of selection tabs that are appropriate to your operating environments. Each parameter can be edited by selecting the relevant box on the property pages.

#### **To open and edit a property page**

- 1. Select the Ethernet adapter from the "Network Print Servers" folder.
- 2. Click the Properties button on the AXIS NetPilot toolbar or select Properties from the Setup menu.
- 3. Select the tab that includes the parameter value you want to change.
- 4. Change the value.
- 5. Click Apply to save the change to the adapter. If you select OK instead, the Property pages automatically close after the change has been saved.

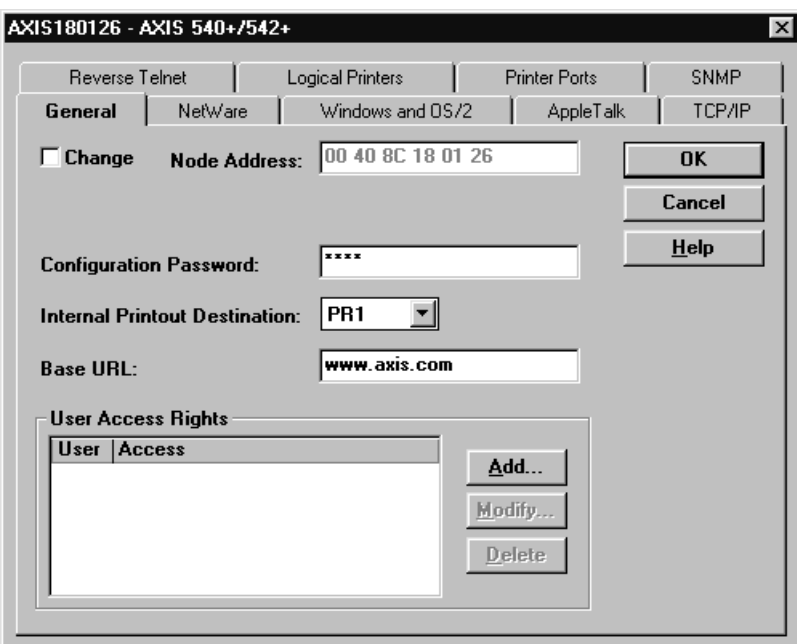

#### **Parameter List Editor**

The Parameter List Editor is a simple editor residing within AXIS NetPilot. If you are familiar with the configuration parameters, you can use the Parameter List Editor to edit the configuration parameters. The Parameter List Editor enables you to

- edit the Ethernet adapter's configuration file
- save customized configuration files on your hard disk
- configure several network adapters simultaneously

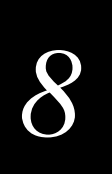

#### **To use the Parameter List Editor**

- 1. Start the Parameter List Editor by selecting Parameter List from the Setup menu.
- 2. Upload a configuration file from an adapter or from your hard disk by selecting from File or from Print Server and click the Load button.
- 3. The configuration file will open in the editor. After you have done your desired changes, you can select to save the modified configuration file to one or more adapters or alternatively to your hard disk. Just click Save after you have made your choice.

# **Modifying the Network Environments**

From the Network Environment window you can modify the network settings for each supported network environment.

#### **To access the Network Environment window**

- 1. Select the Ethernet adapter from the Network Print Servers folder.
- 2. Click on the Network button on the toolbar or select Network from the Setup menu.
- 3. Select the tab corresponding to the environment that you want to modify.

## **Monitoring Printers**

For the purpose of printer monitoring, the AXIS NetPilot allows you to create groups of printers. The AXIS NetPilot window displays the printers comprising each group. To examine the status of any printer within a group, click on the appropriate group folder icon. The status of each printer within a group appears and is marked by a colored icon.

You can create any number of groups and delete unwanted groups. Similarly, you can include or delete individual printers from any group.

#### **Monitoring Printers (continued)**

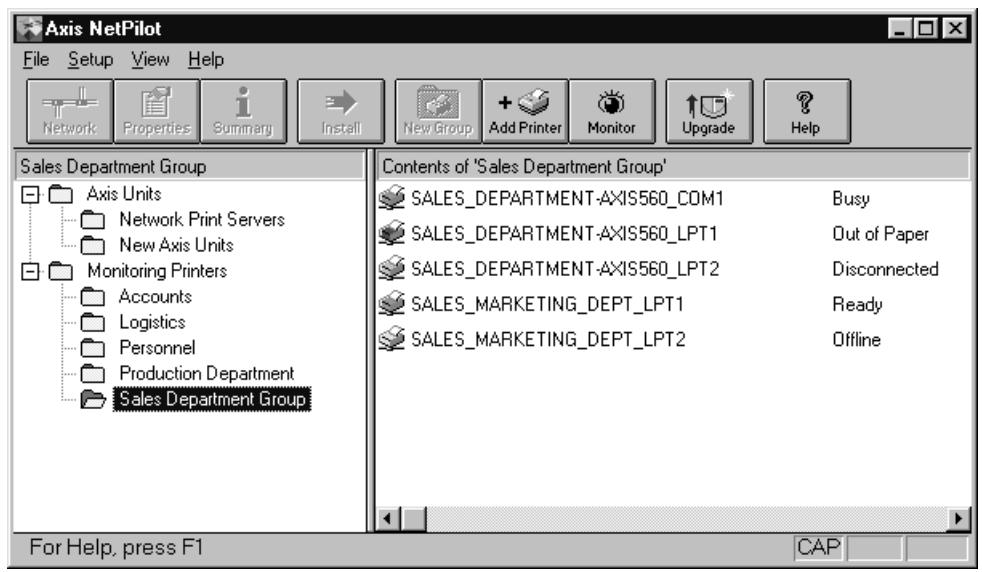

## **Grouping Logically Connected Adapters**

For the purpose of simplifying administration of the Ethernet adapter, the AXIS NetPilot allows you to create groups of adapters. The adapters comprising each group appear in the AXIS NetPilot window. To access any adapter within a group, simply click on the appropriate group folder icon.

You can create or delete any number of adapter groups.

## **Finding Printer Information**

It is possible to obtain extended information about the printers that appear in the monitoring window of the AXIS NetPilot. To open the Printer Information window, just click the desired printer and choose Printer Information from the File menu.

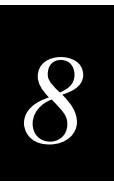

#### **Printer Information Window**

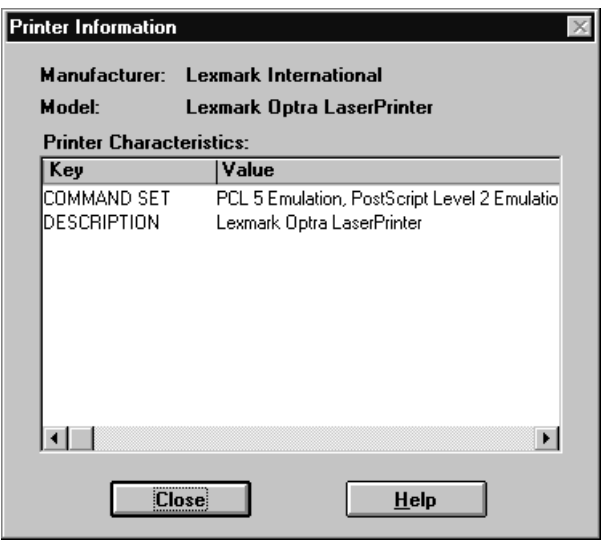

The printer information is also displayed in the Summary window of every Ethernet adapter connected to a printer.

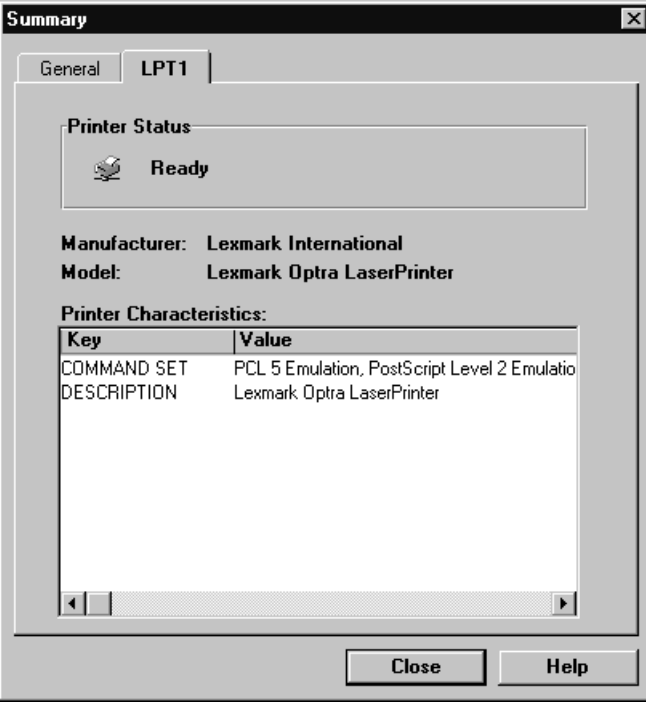

# **Using FTP to Manage and Configure the Ethernet Adapter**

After you have assigned an IP address to the Ethernet adapter, you can use FTP to view or edit the following files:

- The configuration file
- The status file
- The account file

## **Editing the Configuration File**

To permanently edit the configuration file, you must type the destination file name in capital letters. Otherwise the edits are regarded as temporary.

To edit the configuration file from a Macintosh, you will need FTP support such as MacTCP, Fetch, or Anarchie. The procedure for doing this is the same as described for UNIX in the previous section.

#### **To edit the configuration file using FTP**

1. Log in to the Ethernet adapter by typing the following command in the DOS window (Windows), in the OS/2 Window, or in the UNIX shell window:

ftp host\_name or ftp IP\_address

- 2. Enter root as user id and pass as password.
- 3. Fetch the configuration file by typing get config.

*Note: Type* help *instead of* get config *to see a list of all available files and commands.*

- 4. Edit the file using your preferred text editor.
- 5. Save the configuration file by typing config CONFIG.

#### **Example**

```
> ftp npserver
connected to npserver.
220 AXIS 540/640 FTP Print Server v5.51 Apr 17 1998 ready.
Name (npserver:thomas): root
331 User name ok, need password
Password: pass (not visible)
230 User logged in
ftp> get config
200 PORT command successful.
150 Opening data connection for config (192,36,253,4,13,223),
(mode ascii).
```
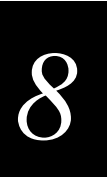

```
226 Transfer complete.
8588 bytes received in 0.24 seconds (35.63 kbytes/s)
ftp> config CONFIG
200 PORT command successful.
150 Opening data connection for CONFIG (192,36,253,4,13,223),
(mode ascii).
226 Transfer complete.
8588 bytes received in 0.45 seconds (19.04 kbytes/s)
ftp> bye
221 Goodbye.
\overline{\phantom{0}}
```
## **Viewing the Status File**

The status command shows which printer port the logical printers are assigned to and their current status.

#### **To view the status file using FTP**

1. Log in to the Ethernet adapter by typing the following command in the DOS window (Windows), in the OS/2 Window, or in the UNIX shell window:

ftp host\_name or ftp IP\_address

- 2. Enter root as user id and pass as password.
- 3. Fetch the status file by typing get status.

*Note: Type* help *instead of* get status *to see a list of all available files and commands.*

4. View the status file using your preferred text editor.

#### **Viewing the Account File**

The account file contains data concerning the 10 last print jobs. It specifies an internal job number, the user that initiated the job, the protocol and logical printer that was used, current status (Completed, Off-line, or Printing), number of bytes printed, elapsed time, and off-line time.

#### **To view the account file using FTP**

1. Log in to the Ethernet adapter by typing the command in the DOS window (Windows), in the OS/2 Window, or in the UNIX shell window:

ftp host\_name or ftp IP\_address

- 2. Enter root as user id and pass as password.
- 3. Fetch the account file by typing get account.

*Note: Type* help *instead of* get account *to see a list of all available files and commands.*

4. View the account file using your preferred text editor.

# **Using Telnet to Manage and Configure the Ethernet Adapter**

After you have assigned an IP address to the Ethernet adapter, you can use Telnet to view the accounting and status files of the Ethernet adapter and perform soft and hard resets.

## **Viewing the Accounting File**

The accounting file contains data concerning the last 10 print jobs. It specifies an internal job number, the user that initiated the job, the protocol and logical printer that was used, current status (Completed, Off-line, or Printing), number of bytes printed, elapsed time, and off-line time.

#### **To view the account file using Telnet**

1. Log in to the Ethernet adapter by typing the command in the DOS window (Windows), in the OS/2 Window, or in the UNIX shell window:

telnet host\_name or telnet IP\_address

- 2. Enter root as user id and pass as password.
- 3. View the account file by typing account.

*Note: Type* help *instead of* account *to see a list of all available commands.*

The following example shows how to view the accounts file using Telnet from a UNIX window.

```
> telnet npserver
Trying 192.36.253.96...
Connected to npserver.
Escape character is '^]'.
AXIS 540/640 TELNET Print Server v5.51 Apr 17 1998
AXIS 540/640 network login: root
Password: pass (not visible)
Root> account
```
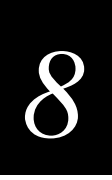

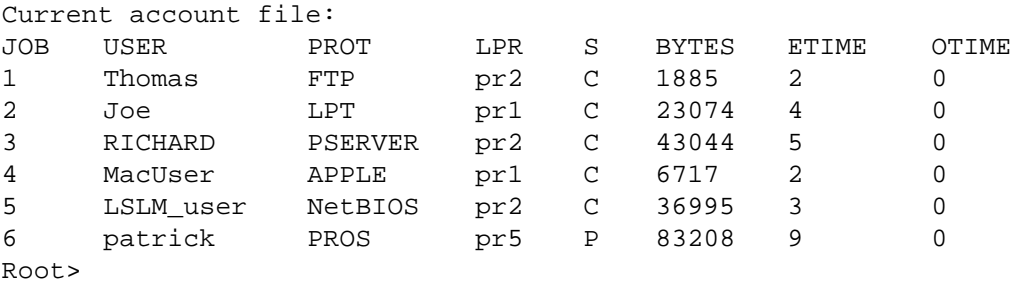

## **Viewing the Status File**

The status file shows which printer port the logical printers are assigned to and their current status.

#### **To view the status file using Telnet**

1. Log in to the Ethernet adapter by typing the command in the DOS window (Windows), in the OS/2 Window, or in the UNIX shell window:

telnet host\_name or telnet IP\_address

- 2. Enter root as user id and pass as password.
- 3. View the status file by typing status.

*Note: Type* help *instead of* status *to see a list of all available commands.*

#### **Performing Resets**

Three types of reset commands allow you to perform soft and hard resets and allow you to reset the adapter's parameters to its default settings.

#### **To perform a soft reset using Telnet**

1. Log in to the Ethernet by typing the command in the DOS window (Windows), in the OS/2 Window, or in the UNIX shell window:

telnet host\_name or telnet IP\_address

- 2. Enter root as user id and pass as password.
- 3. Restart the adapter's protocols by typing softreset.

*Note: Type* help *instead of* softreset *to see a list of all available commands.*

Replace the command in Step 3 above with hardreset or default to perform either of the other two resets.

# **Using SNMP to Manage and Configure the Ethernet Adapter**

You may use SNMP for remote monitoring of the Ethernet adapter. All major functions applicable to adapters are supported.

SNMP actually refers to a set of standards for network management, including a protocol, a database structure specification, and a set of data objects. The Ethernet adapter SNMP implementation runs in the TCP/IP environment.

Network management system (NMS) software running on a host on your network handles the actual management. The NMS software sends messages referring to one or more objects to the network devices.

A message can contain a question or an instruction to a device or an alarm triggered by a specific event in a device. Databases, called management information bases (MIBs), hold the objects. MIB-II is a standard database.

The Ethernet adapter supports all relevant parts of MIB-II. It also includes a private enterprise MIB.

## **System Requirements for SNMP**

Your system must have the following to make full use of the Ethernet adapter SNMP support:

- NMS software that allows you to install private enterprise MIBs.
- A host that supports FTP to run the NMS software.

#### **To add the AXIS MIB to your NMS software**

- 1. Log in to the Ethernet adapter using FTP.
- 2. Upload the MIB file /snmp/axis.mib to the NMS host.
- 3. Install the AXIS MIB according to instructions in your NMS software documentation.

## **About AXIS MIB**

The AXIS MIB contains a large number of objects that may be categorized as follows:

- Menu objects, which are used for viewing and changing the Ethernet adapter's configuration from the NMS program. For a list of the Ethernet adapter's parameters, see Appendix B.
- Printer status and unit administration objects, which are used for monitoring Ethernet adapter print jobs and storing parameter changes permanently.
- Trap objects, which are used for alarms at various error conditions.

For technical details, you can view the MIB file (axis.mib) with any text editor.

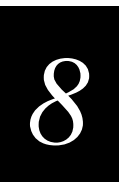

# **Using HP Administration Tools to Manage and Configure the Ethernet Adapter**

The Ethernet adapter is fully compatible with the HP JetAdmin and the HP Web JetAdmin printer management software. This means that you may use either tool to install and configure your printer devices via your Ethernet adapter. You can also use them to monitor the current status of your Ethernet adapter and other JetAdmin- or Web JetAdmin-compatible devices connected to your network.

Please refer to the appropriate Hewlett Packard documentation for further details about these tools.

You can disable the HP JetAdmin and the HP Web JetAdmin support by setting the HP\_JETADMIN parameter to NO.

*Note: It is not possible to update the Ethernet adapter's Flash Memory from within HP JetAdmin.*

# **Using Other NetWare Configuration Methods**

After installing the Ethernet adapter into the NetWare environment using the AXIS NetPilot, you can adjust the configuration at any time using the AXIS NetPilot. Alternatively, you may want to manage your Ethernet adapter using either Novell's NetWare Administrator or PCONSOLE.

This section describes the following features provided by the NetWare Administrator:

- Printer Status
- Notification
- Print Layout

## **Printer Status**

The NetWare dialog Printer Status menu shows the status of an active print job serviced by an Ethernet adapter. Detailed information concerning the active job appears including Print Queue, print job description, size of print file, and percentage of job completed. The administrator can also abort or pause the print job from this menu.

#### **Printer Status (continued)**

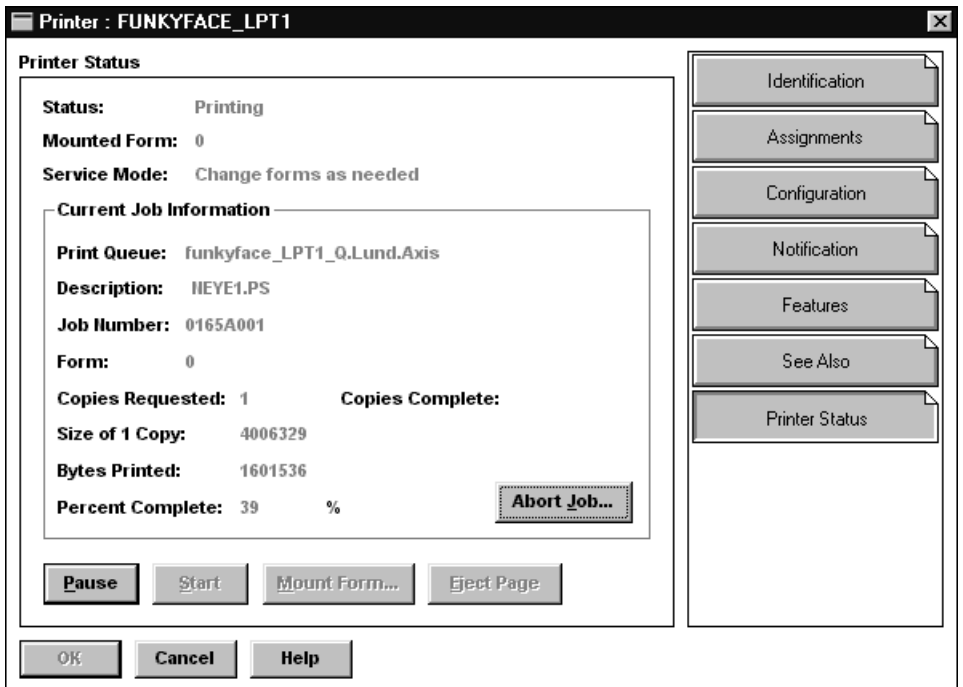

## **Notification**

Using the NetWare Administrator, you may also enable or disable status notification messages for printers connected to the Ethernet adapter, such as Busy, Off-line, Out of paper, or Paper jam. Print job owners and chosen administrators may be added or removed from the list of persons to be notified.

## **Print Layout**

You can view a print layout of installed Ethernet adapters and their relative print queues for any NetWare Organizational Unit. The Print Layout window also displays summary information by right-clicking on the printer object you want to examine.

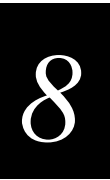

#### **Print Layout (continued)**

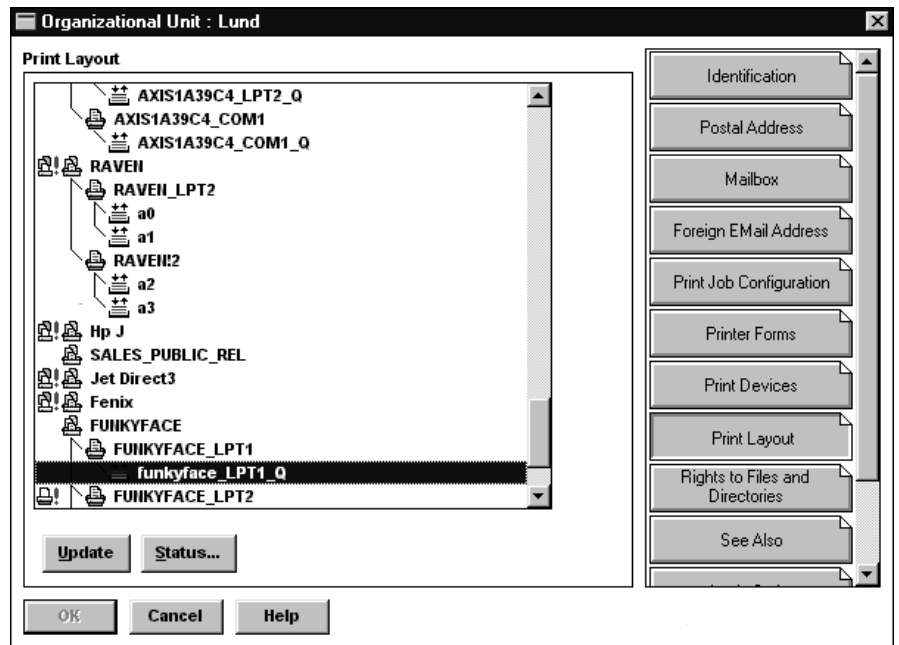

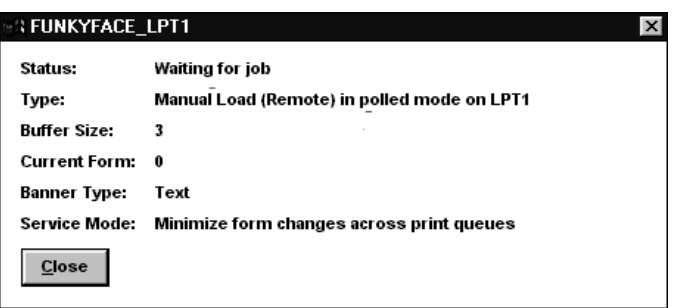

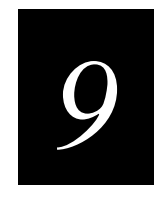

# **Updating the Software**

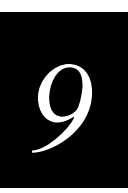

**This chapter explains how to update the software on your Ethernet adapter.**

# **Obtaining Updated Software**

You can update the following software:

- AXIS NetPilot configuration software
- AXIS Print Monitor for Windows 95, 98, and NT
- AXIS Print Utility for Windows
- AXIS Print Utility for OS/2
- The Ethernet adapter software held in Flash Memory
- The axinstall script
- The AXIS MIB file

The Ethernet adapter's software is stored in Flash Memory. This memory is provided by a silicon chip that, like any other ROM (read only memory) device, retains data content even after power is removed. However, Flash Memory is unique because it allows its data to be erased and rewritten. This ability means that you can install software updates for your Ethernet adapter as soon as they become available, without having to replace any parts. The new software is simply loaded into the Ethernet adapter over the network.

Contact your Intermec service representative to check if there have been any new releases of the software. You should have your present version number ready to compare against the latest software release.

## **Downloading the Software Over the Internet**

You may want to check the Axis web site at www.axis.com, where you can download the latest versions of the software utilities.

## **Downloading the Software Over Anonymous FTP**

Files and information are also available through anonymous ftp: log into ftp.axis.com and go to the /pub/axis directory.

# **Updating the Flash Memory**

You can use three methods to update the Ethernet adapter's flash memory:

- AXIS NetPilot
- FTP over the network on a TCP/IP network
- Parallel port

The preferred methods are described in this chapter.

*Note: Updating instructions are also supplied with the software update.*

## **Updating Using the AXIS NetPilot**

An installation wizard is available to guide you through the necessary procedures. Simply click on the Upgrade icon of the AXIS NetPilot toolbar to display the Upgrade Wizard menu. You need to put the firmware upgrade in the upgrade folder of AXIS NetPilot.

After AXIS NetPilot finishes sending the firmware, wait about one minute before trying to communicate with the Ethernet adapter.

## **Upgrading Over the Network Using FTP**

To upgrade over the network using FTP, you will need the following:

- The file with the new software. The name of this file is in the form  $540$ . version, for example 540.556 for software release 5.56. You may use any of the aforementioned methods to obtain the new file.
- The Ethernet adapter must also be installed on the network with TCP/IP. For help, see "Setting Up for TCP/IP" in Chapter 2.

#### **To upgrade the Ethernet adapter**

- 1. Log into the Ethernet adapter with the command  $ftp$  host\_name where host name is the name assigned in your system host table.
- 2. You will be prompted for a user id and password. Use the user id root, which has the default password pass (root is the user id with the highest priority).
- 3. Issue the command binary to change to binary transfer mode.
- 4. Issue the command put software\_name flash where software\_name is the name of the new software, such as 540.556.
- 5. Wait for the Flash load to finish. This normally takes 1 to 4 minutes. The unit will then automatically restart with the new software.

*Note: Be careful not to interrupt the file transfer. If the transfer is interrupted, the Ethernet adapter may have to be re-initialized by your dealer.*

6. Log out using the command quit, bye, or exit depending on your FTP version.

*Note: Should you encounter any problem that prevents a successful upgrade over your network, it may become necessary to perform the flash loading operation via the parallel port, LPT1. In this instance, you are advised to contact Intermec.*
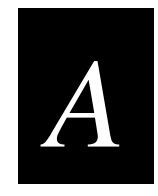

**Configuration Parameters**

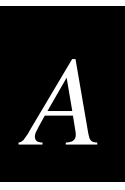

**This appendix provides an overview of the Ethernet adapter's parameters and describes how they may be edited. A sample configuration file is also included. However, please note that because of recent print server software updates, some differences may exist between the parameters installed on your print server and those described in this appendix.**

# **Changing the Configuration Parameters**

For a complete description of the parameters, please refer to the AXIS Network Print Server Technical Reference. Alternatively, you may want to access the Axis web site at www.axis.com where you can download the latest technical information.

# **Using AXIS NetPilot**

The configuration file stores all the parameter values, which you can edit via the Property Pages of the AXIS NetPilot software. Each Property Page comprises an array of selection tabs that are appropriate to your operating environments. You can define each parameter using the relevant box.

You can also edit the parameters using the Parameter Editor, which is started from within AXIS NetPilot.

After AXIS NetPilot sends the new parameters to the Ethernet adapter, wait about one minute before trying to communicate with the Ethernet adapter.

For further information on the AXIS NetPilot, see Chapter 3, "Setting Up the Ethernet Adapter for a NetWare Network."

# **Using a Web Browser**

If your network supports TCP/IP, you may view and edit the Ethernet adapter's configuration parameters using any standard Web browser.

# **Using FTP**

The file transfer protocol (FTP) provides another alternative for changing the parameter settings.

# **Using FTP for UNIX, Windows, and OS/2 Workstations**

1. Log in to the Ethernet adapter by typing the command:

ftp host\_name

- 2. Enter root as user id and pass as password.
- 3. Upload the configuration file by typing get config.
- 4. Edit the file using your preferred text editor.

5. Download the configuration file by typing put config CONFIG.

*Note: Specify the edited file name in block capitals. Otherwise, the edits are regarded as temporary and will be lost once the Ethernet adapter has been powered down.*

#### **Using FTP for Macintosh**

To edit the configuration file from a Macintosh, you will need FTP support such as MacTCP, Fetch, or Anarchie. Once you have installed FTP support, use the procedure in the previous section to edit the configuration file.

# **Sample Configuration Parameters**

The remainder of this appendix contains the complete Ethernet adapter's configuration file. The left-hand column shows the parameters and their default values as they appear in the configuration file, and the right-hand column contains brief descriptions of the parameters.

Most parameters will take effect in the print server for the next incoming print job after being changed. However, those parameters marked *(Requires Restart)* will require the print server to be restarted before the new parameter setting can take effect.

Please note that the password relating to parameters such as ROOT\_PWD and PROS\_PWD will only be shown when logged in as *root*.

```
--- GENERAL MENU
NODE_ADDR. : 00 40 8C 10 00 86 Node Address
ROOT PWD. : pass Root Password
USERS. : User Authority and Printer Access
BASE URL. : WWW.AXIS.COM Default Base URL Address ('+' and Token
                               Ring models only)
HP_JETADMIN. : YES (AUTO_SENSE, YES, NO) HP JetAdmin Support Enabled
DEF_OUT. : PR1 (PR1, PR2, PR3, PR4, PR5,
Internal Printout Destination
PR6, PR7, PR8, LPT1)
--- TCP/IP MENU
TCP ENB. : YES TCP/IP Protocol Enabled
INT_ADDR. : 0 0 0 0 IP Address
DEF ROUT. : 0 0 0 0 0 0 Default Router Address (0.0.0.0 for no
                               router)
NET MASK. : 0 0 0 0 0 0 0 Net Mask (e.g. 255.255.255.0 for class
                                C, 0.0.0.0 for auto-sense)
PROS PRT. : 35 PROS TCP Port Number
PROS PWD. : netprinter PROS Protocol Password
LPD BANN. : NO LPD Banner Page Disabled
```
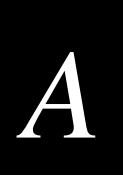

DHCP\_ENB. : YES DHCP Protocol Enabled BOOTP\_ENB. : YES BOOTP\_Protocol Enabled RARP\_ENB. : YES RARP Protocol Enabled WINS ENB. : YES WINS Protocol Enabled RTN OPT. : YES Reverse Telnet Options Enabled --- SNMP MENU READ COM. : public and the community Name WRT\_COM. : pass  $R = R$  Read-Write Community Name TRAPADDR. : 0 0 0 0 SNMP Trap IP Address TRAP COM. : public SNMP Trap Community Name SYS CONT. : System Contact SYS NAME. : System Name SYS\_LOC. : System Location SNMP\_AUT. : DISABLE(DISABLE, ENABLE) Authentication Failure Traps TRAP\_PRT. : DISABLE(DISABLE, ENABLE) Printer Traps --- NETWARE MENU NETW\_ENB. : YES NetWare Protocol Enabled

WINS ADDR1. : 0 0 0 0 0 0 0 The IP address of the primary WINS server WINS\_ADDR2. : 0 0 0 0 0 0 condary WINS\_ADDR2. : 0 0 0 0 condary WINS server NBT\_SCOPE\_ID : Defines the NetBIOS scope to be used with WINS name registration RTEL PR1. : 0 PR1 Reverse Telnet TCP Port Number (0 for Disabled) RTEL\_PR2. : 0 PR2 Reverse Telnet TCP Port Number (0 for Disabled) RTEL\_PR3. : 0 PR3 Reverse Telnet TCP Port Number (0 for Disabled) RTEL\_PR4. : 0 PR4 Reverse Telnet TCP Port Number (0 for Disabled) RTEL\_PR5. : 0 PR5 Reverse Telnet TCP Port Number (0 for Disabled) RTEL PR6. : 0 PR6 Reverse Telnet TCP Port Number (0 for Disabled) RTEL PR7. : 0  $PR7$  Reverse Telnet TCP Port Number (0 for Disabled) RTEL\_PR8. : 0 PR8 Reverse Telnet TCP Port Number (0 for Disabled)

PS\_NAME. : AXIS100086 Print Server Name (100086 are the last six digits of the serial number) JOB CHECK DELAY. : 5 Print Server queue polling interval

**Sample Configuration Parameters (continued)** CONF CHECK DELAY. : 300 Interval between automatic configuration checks FR 802 3. : YES SALL SERVICE ENGINEER 802.3 Frame Type Enabled FR\_ETH\_2. : YES Ethernet II Frame Type Enabled FR 802 2. : YES IEEE 802.2 Frame Type Enabled FR\_SNAP. : YES SNAP Frame Type Enabled NCP\_BURST\_MODE. : YES NetWare Burst Mode Enabled(Requires Restart) PSERVER\_NDS.: File server & Name of print server (including context) PSERVER\_BINDERY1. : Bindery file server name PSERVER\_BINDERY2. : Sandbook is bindery file server name PSERVER BINDERY3. : Bindery file server name PSERVER BINDERY4. : Bindery file server name PSERVER\_BINDERY5. : Bindery file server name PSERVER BINDERY6. : Sandbook and Bindery file server name PSERVER\_BINDERY7. : Bindery file server name PSERVER BINDERY8. : Sandbook and Bindery file server name PSERVER BINDERY9. : Server name by Bindery file server name PSERVER\_BINDERY10. : Sindery file server name PSERVER\_BINDERY11. : Sindery file server name PSERVER\_BINDERY12. : Bindery file server name PSERVER\_BINDERY13. : Bindery file server name PSERVER\_BINDERY14. : The Bindery file server name PSERVER BINDERY15. : Bindery file server name PSERVER\_BINDERY16. : Sindery file server name NPRINTER1. : Print Server name. Slot NPRINTER2. : Print Server name. Slot NPRINTER3. : Print Server name. Slot NPRINTER4. : Print Server name. Slot NPRINTER5. : Print Server name. Slot NPRINTER6. : Print Server name. Slot NPRINTER7. : Print Server name. Slot NPRINTER8. : Print Server name. Slot --- NetBIOS/NetBEUI MENU LSLM\_ENB. : YES LAN Server/LAN Manager Protocol Enabled NB\_FR\_TYPE. : FR\_AUTO (FR\_AUTO, FR\_802\_2, Frame Type(Requires Restart) FR\_DIX) LPRINT 1. : AX100086.LP1 Printer 1 Name (100086 are the last six characters of the serial number) LLOGIC\_1. : PR1 (PR1, PR2, PR3, PR4, PR5, Printer 1 Logical Printer PR6, PR7, PR8, LPT1) LPRINT 2. : Printer 2 Name LLOGIC\_2. : PR2 (PR1, PR2, PR3, PR4, PR5, Printer 2 Logical Printer PR6, PR7, PR8, LPT1) LPRINT 3. : Printer 3 Name LLOGIC\_3. : PR3 (PR1, PR2, PR3, PR4, PR5, Printer 3 Logical PrinterPR6, PR7, PR8, LPT1)

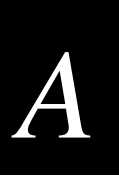

LPRINT 4. : Printer 4 Name LLOGIC\_4. : PR4 (PR1, PR2, PR3, PR4, PR5, Printer 4 Logical Printer PR6, PR7, PR8, LPT1) LPRINT 5. : The printer 5 Name LLOGIC\_5. : PR5 (PR1, PR2, PR3, PR4, PR5, Printer 5 Logical Printer PR6, PR7, PR8, LPT1) LPRINT 6. : Printer 6 Name LLOGIC\_6. : PR6 (PR1, PR2, PR3, PR4, PR5, Printer 6 Logical Printer PR6, PR7, PR8, LPT1) LPRINT 7. : Printer 7 Name LLOGIC\_7. : PR7 (PR1, PR2, PR3, PR4, PR5, Printer 7 Logical Printer PR6, PR7, PR8, LPT1) LPRINT 8. : Printer 8 Name ( LLOGIC\_8. : PR8 (PR1, PR2, PR3, PR4, PR5, Printer 8 Logical Printer (Not PR6, PR7, PR8, LPT1) available in AXIS 540 and AXIS 542) --- APPLETALK MENU ATLK\_ENB. : YES AppleTalk Protocol Enabled ATK ZONE. :  $\qquad \qquad \qquad$  AppleTalk Zone ZONER\_EN. : YES HP Zoner Enabled ATK FONT. : DEFAULT (DEFAULT, 35N, ALL) PostScript Font Set BINARY.: YES Binary Transfer Enabled BINARY\_TYPE.: TBCP(TBCP, BCP) Type of Binary Communication Protocol used if Binary Transfer (see above) is enabled APRINT\_1. : AXIS100086\_LPT1 Printer 1 Name (100086 are the last six digits of the serial number) ATYPE 1. : LaserWriter enter the Printer 1 Type ALOGIC\_1. : PR1 (PR1, PR2, PR3, PR4, PR5, Printer 1 Logical Printer PR6, PR7, PR8, LPT1) APRINT\_2. : AXIS100086\_2 Printer 2 Name ATYPE<sub>\_2</sub>. : Printer 2 Type ALOGIC\_2. : PR2 (PR1, PR2, PR3, PR4, PR5, Printer 2 Logical Printer PR6, PR7, PR8, LPT1) --- PRINTER1 MENU PR1\_IN. : AUTO(NONE, AUTO) PR1 Read-Back of information PR1 BEF. : PR1 String Before Print Job PR1 STR. : PR1 String Substitutions PR1\_CSET. : NONE (NONE, ISO>IBM, 7UK>IBM, PR1 Character Set Conversion 7SW>IBM, 7GE>IBM, 7FR>IBM, 7ND>IBM, DEC>IBM) PR1\_FILT. : NONE(NONE, POSTSCR, AUTO\_PS) PR1 Printer Language Translation

**Sample Configuration Parameters (continued)** PR1\_AFT. : PR1\_String After Print Job PR1 DUMP. : NO PR1 Hex Dump Mode PR1\_SIZE. : A4(A4, LETTER, LEGAL, EXECUT) PR1 PostScript Page Size PR1\_ORNT. : PORTR (PORTR, LANDS, R\_PORTR, PR1 PostScript Page Orientation R\_LANDS) PR1 FORM. : 66 0 100 60 30 50 PR1 PostScript Page Format (MPL, MPP, CPI, LPI, LM, TM) PR1\_FONT. :  $PR1$  PostScript Font (Courier when not specified) --- PRINTER2 MENU PR2\_IN. : AUTO(NONE, AUTO) PR2 Read-Back of information PR2 BEF. : PR2 String Before Print Job PR2 STR. : PR2 String Substitutions PR2\_CSET. : NONE (NONE, ISO>IBM, 7UK>IBM, PR2 Character Set Conversion 7SW>IBM, 7GE>IBM, 7FR>IBM, 7ND>IBM, DEC>IBM) PR2\_FILT. : NONE(NONE, POSTSCR, AUTO\_PS) PR2 Printer Language Translation PR2\_AFT. : PR2 String After Print Job PR2\_DUMP. : NO PR2 Hex Dump Mode PR2\_SIZE. : A4(A4, LETTER, LEGAL, EXECUT) PR2 PostScript Page Size PR2\_ORNT. : PORTR (PORTR, LANDS, R\_PORTR, PR2 PostScript Page Orientation R\_LANDS) PR2\_FORM. : 66 0 100 60 30 50 PR2 PostScript Page Format (MPL, MPP, CPI, LPI, LM, TM) PR2\_FONT. : PR2 PostScript Font (Courier when not specified) --- PRINTER3 MENU PR3\_IN. : AUTO(NONE, AUTO) PR3 Read-Back of information PR3\_BEF. : PR3 String Before Print Job PR3 STR. : PR3 String Substitutions PR3\_CSET. : NONE (NONE, ISO>IBM, 7UK>IBM, PR3 Character Set Conversion 7SW>IBM, 7GE>IBM, 7FR>IBM, 7ND>IBM, DEC>IBM) PR3\_FILT. : NONE(NONE, POSTSCR, AUTO\_PS) PR3 Printer Language Translation PR3\_AFT. : PR3 String After Print Job PR3 DUMP. : NO PR3 Hex Dump Mode PR3\_SIZE. : A4(A4, LETTER, LEGAL, EXECUT) PR3 PostScript Page Size PR3\_ORNT. : PORTR(PORTR, LANDS, R\_PORTR, PR3 PostScript Page Orientation R\_LANDS) PR3\_FORM. : 66 0 100 60 30 50 PR3 PostScript Page Format (MPL, MPP, CPI, LPI, LM, TM) PR3 FONT. : PR3 PostScript Font (Courier when not specified)

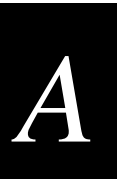

--- PRINTER4 MENU PR4\_IN. : AUTO(NONE, AUTO) PR4 Read-Back of information PR4 BEF. : PR4 String Before Print Job PR4\_STR. : PR4 String Substitutions PR4\_CSET. : NONE (NONE, ISO>IBM, 7UK>IBM, PR4 Character Set Conversion 7SW>IBM, 7GE>IBM, 7FR>IBM, 7ND>IBM, DEC>IBM) PR4 FILT. : NONE(NONE, POSTSCR, AUTO PS) PR4 Printer Language Translation PR4\_AFT. : PR4 String After Print Job PR4\_DUMP. : NO PR4 Hex Dump Mode PR4 SIZE. : A4(A4, LETTER, LEGAL, EXECUT) PR4 PostScript Page Size PR4\_ORNT. : PORTR(PORTR, LANDS, R\_PORTR, R\_LANDS) PR4 PostScript Page Orientation PR4\_FORM. : 66 0 100 60 30 50 PR4 PostScript Page Format (MPL, MPP, CPI, LPI, LM, TM) PR4\_FONT. : PR4 PostScript Font (Courier when not specified) --- PRINTER5 MENU PR5\_IN. : AUTO(NONE, AUTO) PR5 Read-Back of information PR5 BEF. : PR5 String Before Print Job PR5 STR. : 010A020D0A PR5 String Substitutions PR5\_CSET. : NONE (NONE, ISO>IBM, 7UK>IBM, PR5 Character Set Conversion 7SW>IBM, 7GE>IBM, 7FR>IBM, 7ND>IBM, DEC>IBM) PR5\_FILT. : NONE(NONE, POSTSCR, AUTO\_PS) PR5 Printer Language Translation PR5 AFT. : PR5 String After Print Job PR5\_DUMP. : NO PR5 Hex Dump Mode PR5\_SIZE. : A4(A4, LETTER, LEGAL, EXECUT) PR5 PostScript Page Size PR5\_ORNT. : PORTR(PORTR, LANDS, R\_PORTR, PR5 PostScript Page Orientation R\_LANDS) PR5 FORM. : 66 0 100 60 30 50 PR5 PostScript Page Format (MPL, MPP, CPI, LPI, LM, TM) PR5 PostScript Font (Courier when not PR5 PostScript Font (Courier when not specified) --- PRINTER6 MENU PR6 IN. : AUTO(NONE, AUTO) PR6 Read-Back of information PR6 BEF. : PR6 String Before Print Job PR6\_STR. : 010A020D0A PR6 String Substitutions PR6\_CSET. : NONE (NONE, ISO>IBM, 7UK>IBM, PR6 Character Set Conversion 7SW>IBM, 7GE>IBM, 7FR>IBM, 7ND>IBM, DEC>IBM) PR6 FILT. : NONE(NONE, POSTSCR, AUTO PS) PR6 Printer Language Translation PR6 AFT. : PR6 String After Print Job PR6\_DUMP. : NO PR6 Hex Dump Mode

**Sample Configuration Parameters (continued)** PR6 SIZE. : A4(A4, LETTER, LEGAL, EXECUT) PR6 PostScript Page Size PR6\_ORNT. : PORTR(PORTR, LANDS, R\_PORTR, PR6 PostScript Page Orientation R\_LANDS) PR6\_FORM. : 66 0 100 60 30 50 PR6 PostScript Page Format (MPL, MPP, CPI, LPI, LM, TM) PR6 FONT. : PR6 PostScript Font (Courier when not specified) --- PRINTER7 MENU PR7\_IN. : AUTO(NONE, AUTO) PR7 Read-Back of information PR7 BEF. : PR7 String Before Print Job PR7 STR. : 010A020D0A PR7 String Substitutions PR7\_CSET. : NONE (NONE, ISO>IBM, 7UK>IBM, PR7 Character Set Conversion 7SW>IBM, 7GE>IBM, 7FR>IBM, 7ND>IBM, DEC>IBM) PR7\_FILT. : NONE(NONE, POSTSCR, AUTO\_PS) PR7\_Printer Language Translation PR7 AFT. : PR7 String After Print Job PR7\_DUMP. : NO  $PR7$  Hex Dump Mode PR7 SIZE. : A4(A4, LETTER, LEGAL, EXECUT) PR7 PostScript Page Size PR7\_ORNT. : PORTR(PORTR, LANDS, R\_PORTR, PR7 PostScript Page Orientation R\_LANDS) PR7 FORM. : 66 0 100 60 30 50 PR7 PostScript Page Format (MPL, MPP, CPI, LPI, LM, TM) PR7\_FONT. : PR7 PostScript Font (Courier when not specified) --- PRINTER8 MENU PR8\_IN. : AUTO(NONE, AUTO) PR8 Read-Back of information PR8 BEF. : PR8 String Before Print Job PR8 STR. : 010A020D0A PR8 String Substitutions PR8\_CSET. : NONE (NONE, ISO>IBM, 7UK>IBM, PR8 Character Set Conversion 7SW>IBM, 7GE>IBM, 7FR>IBM, 7ND>IBM, DEC>IBM) PR8\_FILT. : POSTSCR(NONE, POSTSCR, PR8 Printer Language Translation AUTO\_PS) PR8\_AFT. : PR8 String After Print Job PR8 DUMP. : NO PR8 Hex Dump Mode PR8 SIZE. : A4(A4, LETTER, LEGAL, EXECUT) PR8 PostScript Page Size PR8\_ORNT. : PORTR(PORTR, LANDS, R\_PORTR, PR8 PostScript Page Orientation R\_LANDS) PR8 FORM. : 66 0 100 60 30 50 PR8 PostScript Page Format (MPL, MPP, CPI, LPI, LM, TM) PR8\_FONT. : PR8 PostScript Font (Courier when not specified)

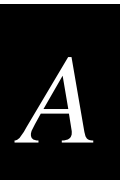

--- OUTPUT MENU L1\_CENTR. : HISPEED (IBM\_PC, STNDRD, FAST, LPT1 Centronics Interface Timing HISPEED) L1\_BSYTM. : 60 LPT1 Busy Status Time-Out. All status reporting disabled if set to 0. L1\_MGM\_INFO. : AUTO (DISABLE, AUTO) LPT1 Management Information

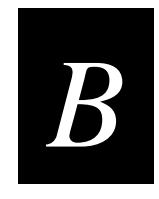

# **Technical Specifications**

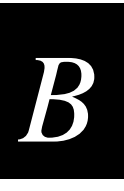

**This appendix provides the specifications for the Ethernet adapter. All specifications are subject to change without prior notice.**

# **Software Specifications**

## **Supported Systems**

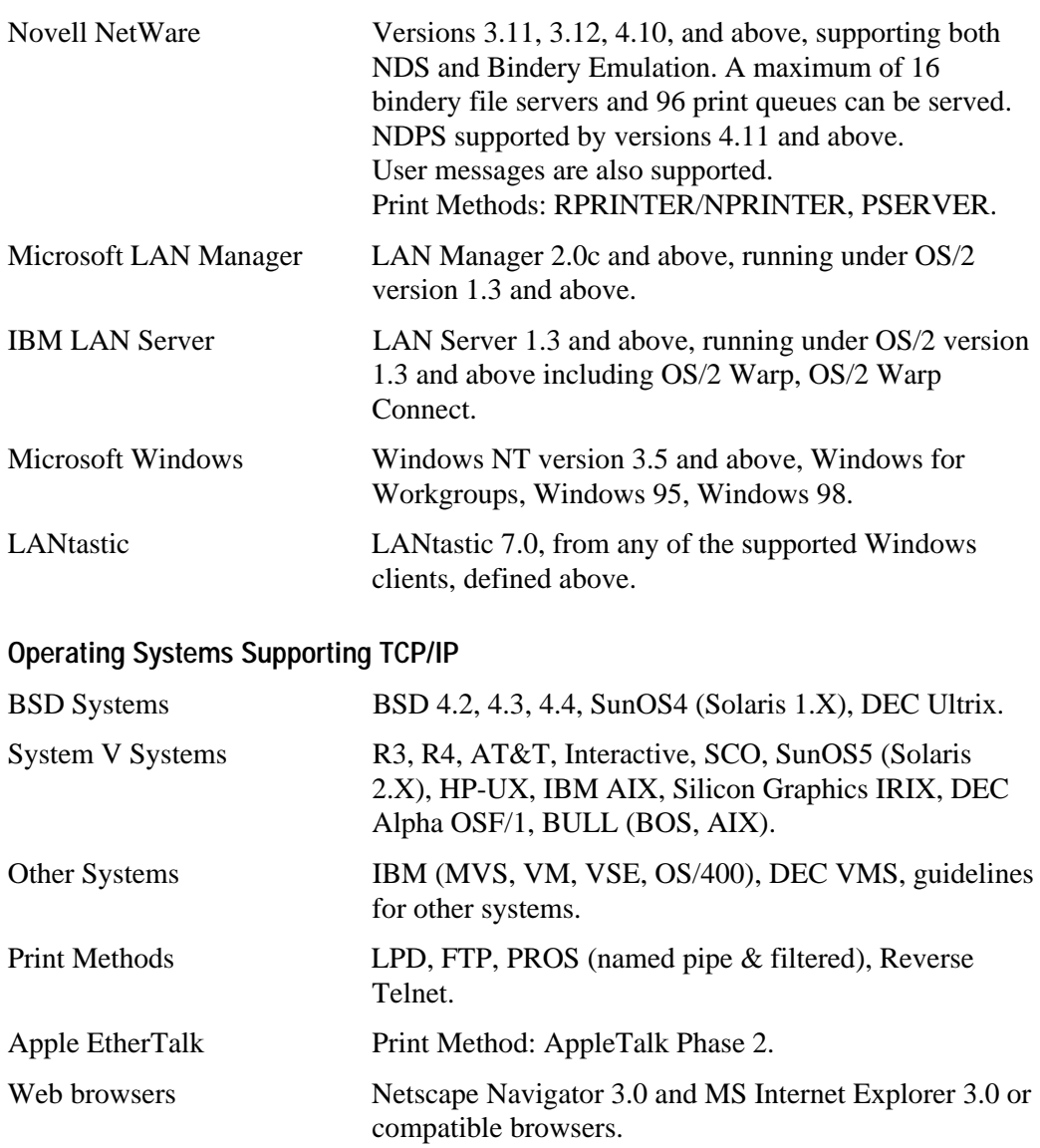

#### **Intermec Ethernet Adapter User's Manual**

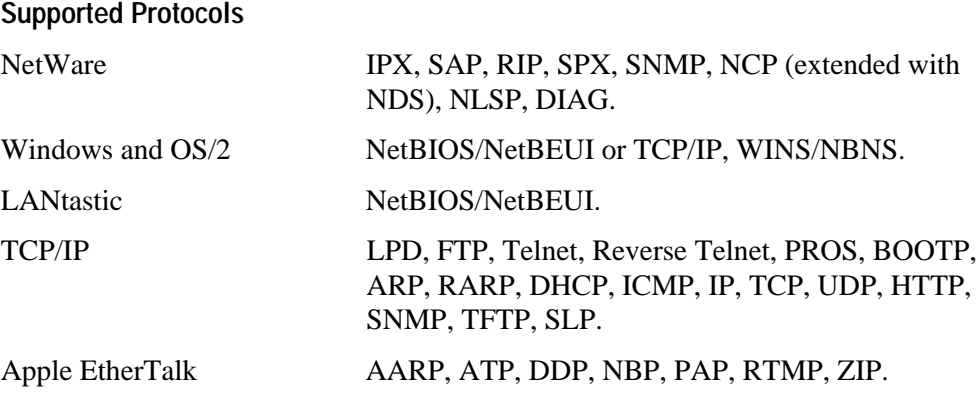

#### **Network Management**

SNMP-MIB II compliant (over UDP/IP and IPX), private enterprise MIB included. LAN Network Manager for OS/2. Print server status in NWAdmin/PCONSOLE.

#### **Logical Connection**

Running simultaneously any combination of the supported protocols. Use of IEEE802.2, IEEE802.3, SNAP, and Ethernet II frame types simultaneously.

#### **Security**

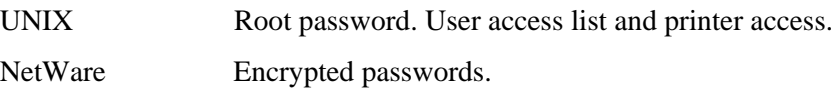

# **Physical Specifications**

#### **Hardware**

• 32 bit RISC Controller, 1MB Flash memory. 256K RAM.

#### **Attachments**

• 10BaseT (Twisted Pair) Ethernet.

#### **Logical Printers**

The logical printer ports can be programmed to perform auto ASCII to PostScript conversion, string before and after job, string substitution, alternative output and character set conversion.

#### **Parallel Printers**

One IEEE 1284 compliant high-speed parallel port, 36-pin Centronics connector. Sustained throughput up to 400K per second using NetWare or LAN Server/LAN Manager. Bi-directional support for Apple, Reverse Telnet, PROS.

#### **Front Panel**

2 LED indicators: Power and Network.

Test button for information printouts.

#### **Power Consumption**

Maximum 170 mA at 12 VDC. (Type PS-A, 9 V, 300 mA). Power can optionally be provided by the printer (Centronics pin 18: 5 VDC, 300 mA).

#### **Dimensions for the External Ethernet Adapter**

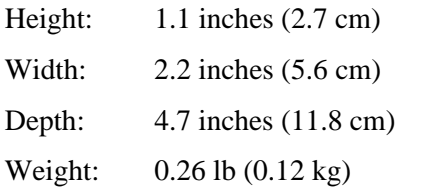

#### **Environment**

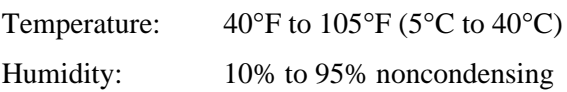

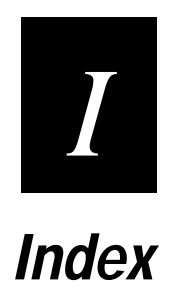

**Index**

## **A**

about this manual, xii Account button, 8-6 account file FTP, 8-13 Telnet, 8-14 adding strings before and after print jobs, 7-8 AIX (IBM RS/6000, BULL DPX 20), 7-4 Anarchie, 6-3 Apple EtherTalk, 6-3 ARP described, 2-8 downloading the IP address, 2-9, 2-10 ASCII to PostScript, 7-9 attachments, B-4 axinstall installing using FTP, 7-3 suggested systems, 7-4 Axis client software, 1-6 AXIS NetPilot, 2-5, 8-6 to 8-11 changing parameter values, 8-7, A-3 Installation Wizard, 2-6 installing on a PC or host, 2-5 monitoring printers, 8-9 Netware, using with, 3-4 Printer Information window, 8-11 property pages, 8-7 starting, 8-7 upgrading the adapter, 9-4 using, 2-5 window, 8-10 AXIS Print Monitor, 4-3 installing on a PC or host, 2-5 Windows 95 or 98, using with, 4-4 Windows NT 3.5X, using with, 4-8 Windows NT 4.0, using with, 4-6 AXIS Print Utility for OS/2, 5-3 for Windows, 4-12 client/server printing, 4-15 described, 4-13 peer-to-peer printing, 4-14 installing on a PC or host, 2-5

## **B**

benefits, 1-6 bi-directional printing, 7-10 binary communication protocol (BCP), 6-3 BOOTP described, 2-8 downloading the IP address, 2-11 BOS (BULL DPX 2), 7-4 BSD, 7-6 BSD systems, 2-10

# **C**

Centronics interface timing, 2-13 character sets, converting in UNIX, 7-7 Chooser window, 6-3 client software, Axis, 1-6 client/server printing, 4-4 described, 4-13 setting up clients, 4-15 using, 4-15 computer environments, compatible, 1-5 configuration button, 8-5 file changing, A-3 to A-4 using FTP to edit, 8-12 parameters changing, 8-7, A-3 to A-4 Parameter List editor, using to edit, 8-8 sample, A-4 Connect NetWare Print Queues window, 3-5 connecting to your network, 2-3 controlled access printers, installing, 3-3 conventions for this manual, xiv

# **D**

Data Line Print mode, 1-8 debugging, 7-10 DEC OSF/1 (Digital Equipment, Alpha), 7-4 defaults page format parameters, 7-9 resetting, 1-9, 8-6, 8-15 DHCP described, 2-8 downloading the IP address, 2-9 dimensions, B-5 DOS printing, 4-3 downloading software over FTP, 9-3 over the Internet, 9-3

# **E**

environmental conditions, B-5 environments, computer, 1-5 Ethernet adapter connecting to your network, 2-3 features and benefits, 1-6 grouping, 8-10 home page, 8-4 illustrated, 1-4 managing and configuring, 8-3 parts and function, 1-5 Web server, described, 1-6 ETRAX chip, 1-6 external Ethernet adapter, *See* Ethernet adapter external power supply, 1-3

#### **F**

factory default settings, 1-9, 8-6 features, 1-6 Fetch, 6-3 File Transfer Protocol, *See* FTP finding printer information, 8-11 firmware downloading upgrade, 9-3 upgrading, 9-3 flash memory, upgrading, 9-3 FreeBSD (Berkeley UNIX), 7-4 FTP account command, 8-13 axinstall script, 7-3 changing configuration parameters, A-3 downloading software, 9-3 Macintosh, 6-3 status command, 8-13 test label, printing, 2-15 UNIX, 7-5 upgrading the adapter, 9-4 using to edit the configuration file, 8-12 using to manage and configure the adapter, 8-12 to 8-14

## **G, H**

Generic BSD (Berkeley UNIX), 7-4 Generic SYS V R3 (UNIX System V Release 3), 7-4 R4 (UNIX System V Release 4), 7-4 groups of adapters, 8-10 hard resets, 8-15 hardware, B-4 Hex Dump mode, 7-10 home page accessing, 8-4 services described, 8-5 host name, 2-12 HP administration tools, 8-17 HP Gateway, 3-3 HP JetAdmin, 8-17 HP-UX (HP 9000), 7-4 humidity, B-5

## **I, J**

IBM AIX systems, 2-10 IBM MVS systems, 7-6 installing on a network guide to, 2-3 tools for installing, 2-4 interface timing, Centronics, 2-13 internal Ethernet adapter, *See* Ethernet adapter IP address assigning a host name, 2-12 downloading, 2-8 IRIX (Silicon Graphics, SGI), 7-4

JCL script, 7-6 JetAdmin, 8-17

#### **L**

LAN Manager, 5-3 LAN Server, 5-3 LANtastic, using, 4-16 layout, 8-18 Line Printer Daemon, *See* LPR/LPD printing logical connection, B-4 logical printers, B-4 logically connected adapters, 8-10 LPD monitor, 4-9 LPR spooler, 4-12 installing, 2-12 test label, printing, 2-14 LPR/LPD printing, 4-9 installing a printer for LPD, 4-10, 4-11 installing a printer for LPR, 4-5, 4-7, 4-8 UNIX, 7-5

## **M**

Macintosh Chooser window, installing using the, 6-3 installation guide, 2-4 setting parameters, 6-3 MacTCP, 6-3 Management button, 8-6 Management Information Base, 8-16 MIB, 8-16 Microsoft LPD monitor, 4-9 modifying the network environments, 8-9 monitoring printers, 8-9 MPTS/LAPS, 5-3 MVS systems, 7-6

## **N**

NDPS, 3-3 NetBIOS/NetBEUI, 4-3 AXIS NetPilot, 8-6 to 8-11 installing printer ports in Windows 95 or 98, 4-4 installing printer ports in Windows NT 3.5X, 4-8 installing printer ports in Windows NT 4.0, 4-6 NetWare Administrator, 8-18 AXIS NetPilot, 8-6 to 8-11 configuration methods, 8-17 controlled access printers, 3-3 installation guide, 2-4 installing using AXIS NetPilot, 3-4 Network Environment window, 3-4 Print Layout window, 8-18 Printer Status menu, 8-17 printing methods, 3-4 public access printers, 3-3

**Index**

```
I
```
network changing settings, 8-9 compatible with the adapter, 1-5 connecting to, 2-3 environment window, 8-9 installation guide, 2-3 LED, 1-5 management, B-4 management system, 8-16 privileges for TCP/IP, 2-7 NMS software, 8-16 notification messages, 8-18 Novell Distributed Print Services, *See* NDPS

# **O, P**

operating systems supporting TCP/IP, B-3  $OS/2$ AXIS Print Utility, 5-3 installation guide, 2-4 installing the Ethernet adapter, 5-3 print queue creating, 5-4 sharing, 5-4 overview of the adapter, 1-3 parallel port connector, 1-5 parallel printers, B-5 parameter list, 1-9 Parameter List editor, 8-8 parameter values changing, 8-7, A-3 to A-4 Parameter List editor, using to edit, 8-8 sample, A-4 setting in Macintosh, 6-3 peer-to-peer printing, 4-3 described, 4-13 using, 4-14 physical specifications, B-4 to B-5 ping command, 2-10 PostScript, converting ASCII to, 7-9 power consumption, B-5 Power LED, 1-5 power supply, external, 1-3 print Data Line Print mode, 1-8 layout window, 8-18 quality label, 1-7 queue connecting in NetWare, 3-5 creating in OS/2, 5-4 sharing in OS/2, 5-4 server mode, 3-4 printer accessing information, 8-11 compatible printers, 1-3 connector, 1-5

printer (continued) groups, creating and editing, 8-9 information window, 8-11 monitoring, 8-9 ports installing with NetBIOS or NetBEUI, 4-4, 4-6, 4-8 installing with TCP/IP, 4-5, 4-7, 4-8 status menu, 8-17 property pages, 8-7 PROS A and B, 7-5 protocols, supported, B-4 public access printer, installing, 3-3

# **R, S**

RARP described, 2-8 downloading the IP address, 2-10 reading back information, 7-10 Remote Printer mode, 3-4 resets, 8-15 Reverse Telnet, 7-6 safety summary, xi SCO UNIX (Santa Cruz Operation), 7-4 security, B-4 SETUP, 5-3 shared printer, 4-10 Simple Network Management Protocol (SNMP), 8-16 soft resets, 8-15 software Axis client, 1-6 specifications, B-3 to B-4 updating, 9-3 specifications physical, B-4 to B-5 software, B-3 to B-4 Status button, 8-6 status file FTP, 8-13 Telnet, 8-15 status notification messages, 8-18 string functions, 7-8 substituting strings, 7-8 SunOS 4 (SUN BSD, Solaris 1.x), 7-4 SunOS 5 (SUN SYS V, Solaris 2.x), 7-4 supported systems, B-3

# **T**

tagged binary communication protocol (TBCP), 6-3 TCP/IP installing printer ports in Windows 95 or 98, 4-5 installing printer ports in Windows NT 3.5X, 4-8 installing printer ports in Windows NT 4.0, 4-7 LPD monitor, 4-9 LPR spooler, 2-12, 4-12 network privileges, 2-7

#### **Intermec Ethernet Adapter User's Manual**

TCP/IP (continued) operating systems supporting, B-3 print methods, 7-4 protocol stack, installing, 4-11 setting up for, 2-7 UNIX, 7-3 UNIX print methods, 7-4 to 7-6 with Windows, 4-3 Telnet account file, 8-14 status file, 8-15 using to manage and configure the adapter, 8-14 to 8-15 temperature, B-5 terminology, xiii Test button described, 1-5 using, 1-7 test label FTP session, printing from, 2-15 LPR spooler, printing from, 2-14 testing communications, 1-7 **TFTP** with BOOTP, 2-12 with DHCP, 2-9 twisted pair (10BaseT) connection, 1-3, 2-3

#### **U, W**

ULTRIX (Digital Equipment, DEC), 7-4 UNIX customizing printing, 7-7 to 7-10 debugging using Hex Dump mode, 7-10 installation guide, 2-4 TCP/IP print methods, 7-4 to 7-6 upgrading software downloading over FTP, 9-3 downloading over the Internet, 9-3 warranty information, xi Web JetAdmin, 8-17 Web pages, 8-4 described, 1-6 editing configuration parameters, A-3 Windows AXIS Print Monitor, 4-3 using with Windows 95 or 98, 4-4 using with Windows NT 3.5X, 4-8 using with Windows NT 4.0, 4-6 AXIS Print Utility for Windows, 4-12 to 4-15 installation guide, 2-4 LANtastic, using, 4-16 LPD monitor with Windows NT 4.0, 4-10, 4-11 LPR spooler, 2-12, 4-12 printing environments, 4-3 shared printer, 4-10 WINS, 2-9